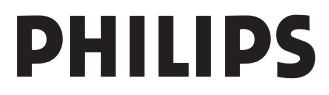

RU РУΚΟΒΟДСТВО ПОЛЬЗОВАТЕЛЯ

www.philips.com

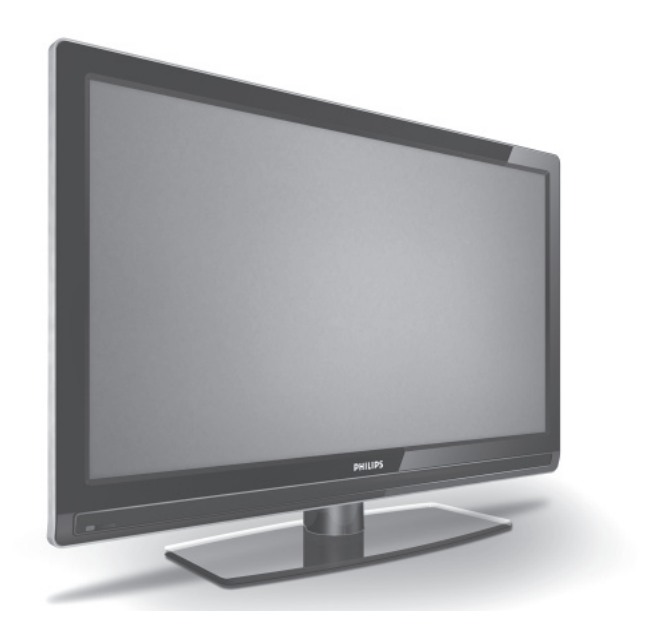

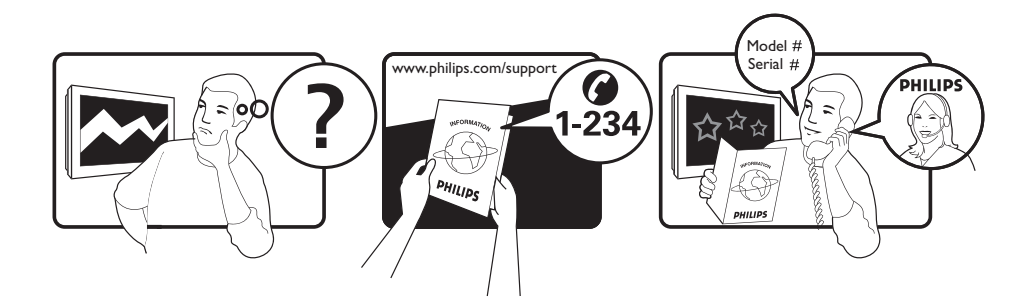

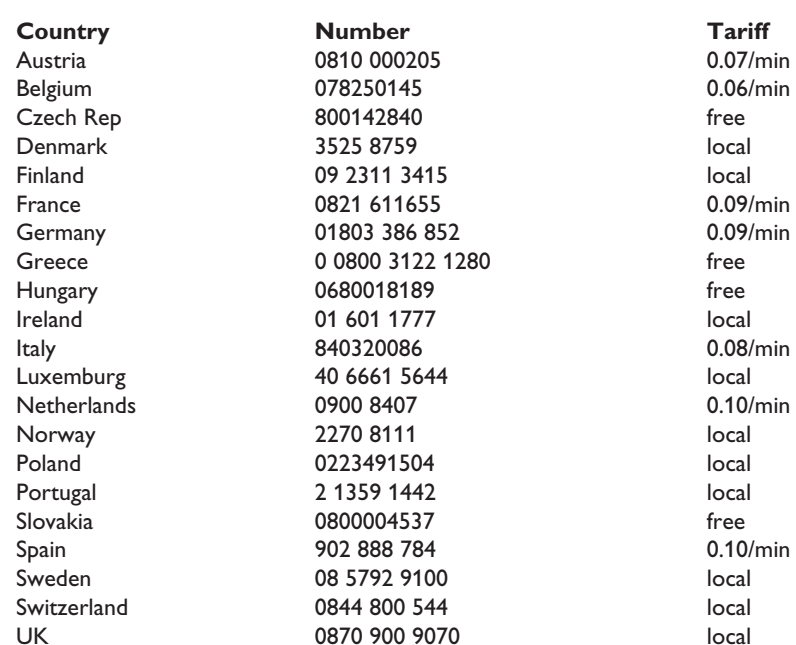

This information is correct at the time of press.

For updated information, see www.support.philips.com

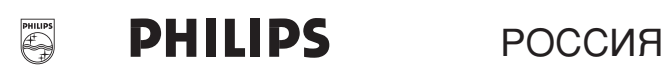

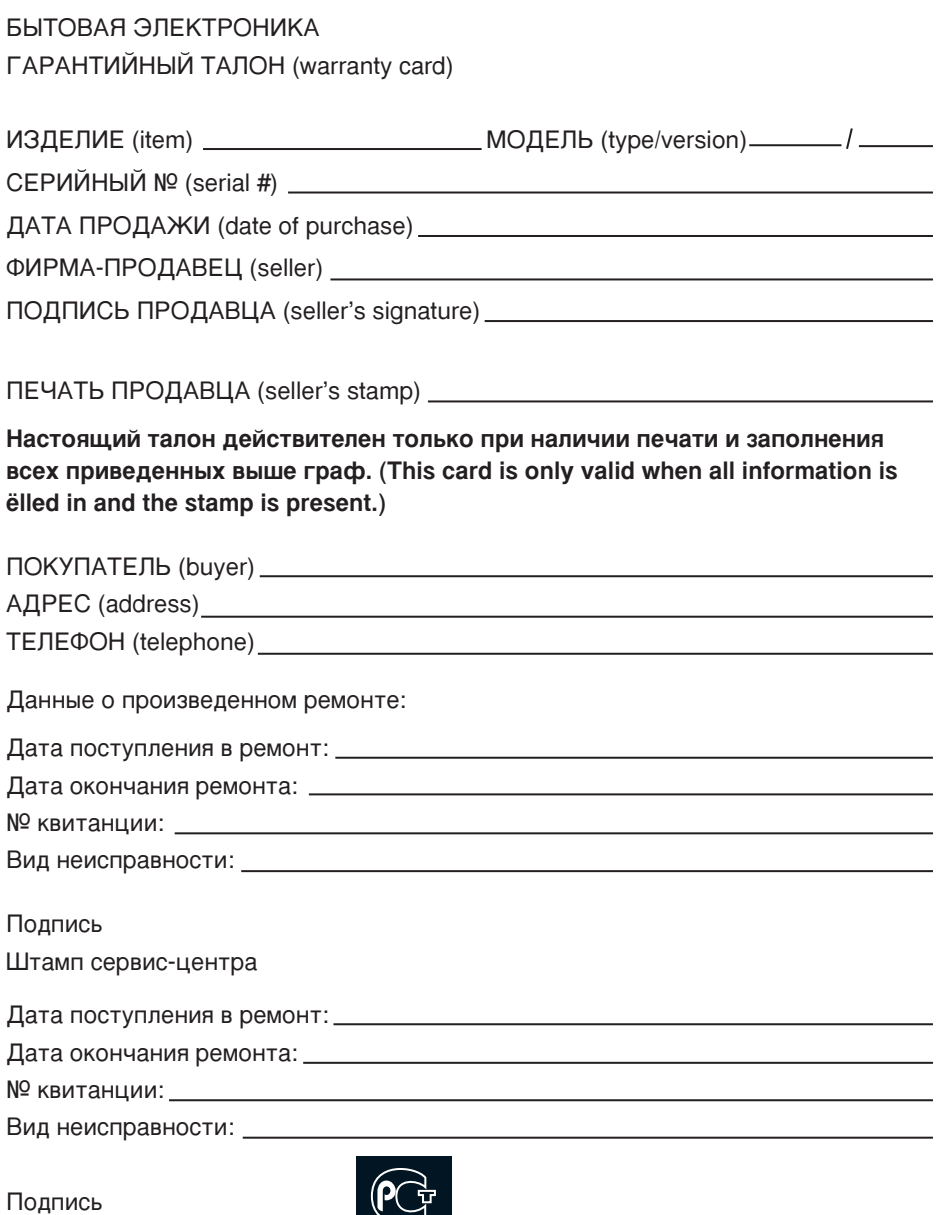

Штамп сервис-центра

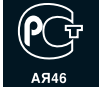

Настоящая гарантия предоставляется изготовителем в дополнение к правам потребителя, установленным действующим законодательством Российской Федерации, и ни в коей мере не ограничивает их.

Настоящая гарантия действует в течение одного года с даты приобретения изделия и подразумевает гарантийное обслуживание изделия в случае обнаружения дефектов, связанных с материалами и работой. В этом случае потребитель имеет право, среди прочего, на бесплатный ремонт изделия. Настоящая гарантия действительна при соблюдении следующих условий:

- 1. Изделие должно быть приобретено только на территории России, причем исключительно для личных бытовых нужд. Изделие должно использоваться в строгом соответствии с инструкцией по эксплуатации с соблюдением правил и требований безопасности.
- 2. Обязанности изготовителя по настоящей гарантии исполняются на территории России продавцами и официальными обслуживающими (сервис) центрами.
- 3. Настоящая гарантия не распространяется на дефекты изделия, возникшие в результате:
- а) химического, механического или иного воздействия, попавших посторонних предметов, насекомых внутрь изделия;
- б) неправильной эксплуатации, включая, но не ограничиваясь, использованием изделия не по его прямому назначению и установку в эксплуатацию изделия в нарушение правил и требований безопасности:
- в) износа деталей отделки, ламп, батарей, защитных экранов, накопителей мусора, ремней, щеток и иных деталей с ограниченным сроком использования;
- г) ремонта и/или наладки изделия, если они произведены любыми иными лицами кроме обслуживающих центров;
- д) адаптации и изменения с обычной сферы применения изделия, указанной в инструкции по эксплуатации.
- 4. Настоящая гарантия действительна по предъявлении вместе с оригиналом настоящего талона оригинала товарного чека, выданного продавцом, и изделия, в котором обнаружены дефекты.
- 5. Настоящая гарантия действительна только для изделий, используемых для личных бытовых нужд, и не распространяется на изделия, которые используются для коммерческих, промышленных или профессиональных целей

По всем вопросам гарантийного обслуживания излелий Philips обращайтесь к Вашему местному продавцу.

Компания Philips устанавливает следующие сроки службы изделия:

#### Fovnna 1–5 net

Радио, радиобудильники, магнитолы, переносные магнитолы, телефонные аппараты (проводные) и другая продукция, имеющая небольшую стоимость.

#### Группа 2–7 лет

Персональные компьютеры и переферийные устройства, цветные телевизоры (включая проекционные), вилеомагнитофоны, автомобильные магнитолы. Ні-Fi звуковоспроизволяціая аппаратура (включая компоненты), видеокамеры п переносные видеоустройства, радиотелефоны (беспроводные), цифровые сотовые телефоны и аппаратура игрового назначения.

Компания Philips уделяет большое внимание качеству выпускаемой продукции. При использовании ее для личных (бытовых) нужд с соблюдением правил эксплуатации срок их службы может значительно превысить официальный срок службы, установленный в соответствии с действующим законодательством о правах потребителей.

Информационный Центр Philips Тел./факс: (495)961-11-11 Тел./факс: 8-800-200-08-80 (бесплатный междугородный звонок) Beб-сайт: www.philips.ru

# **Содержание**

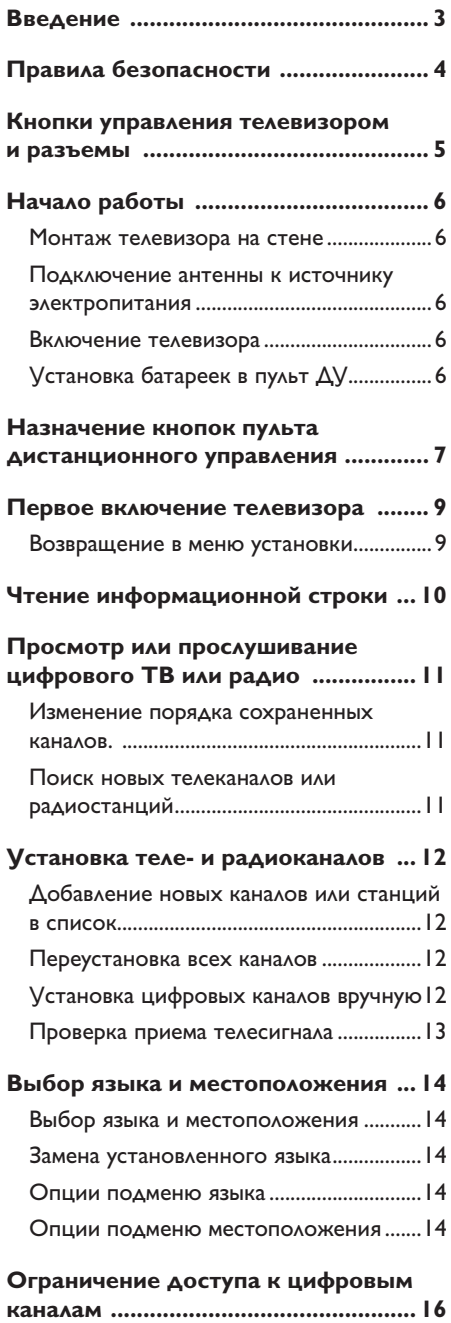

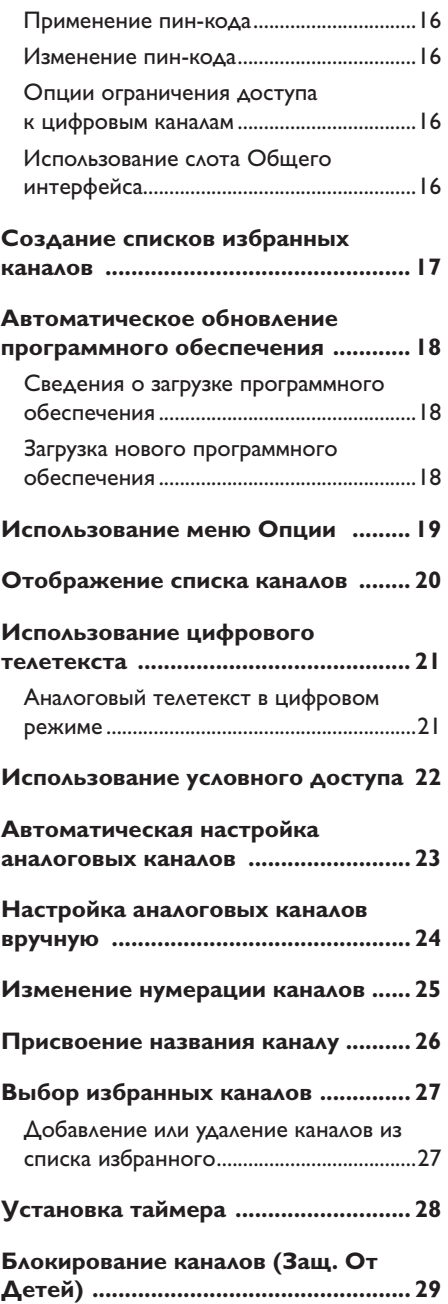

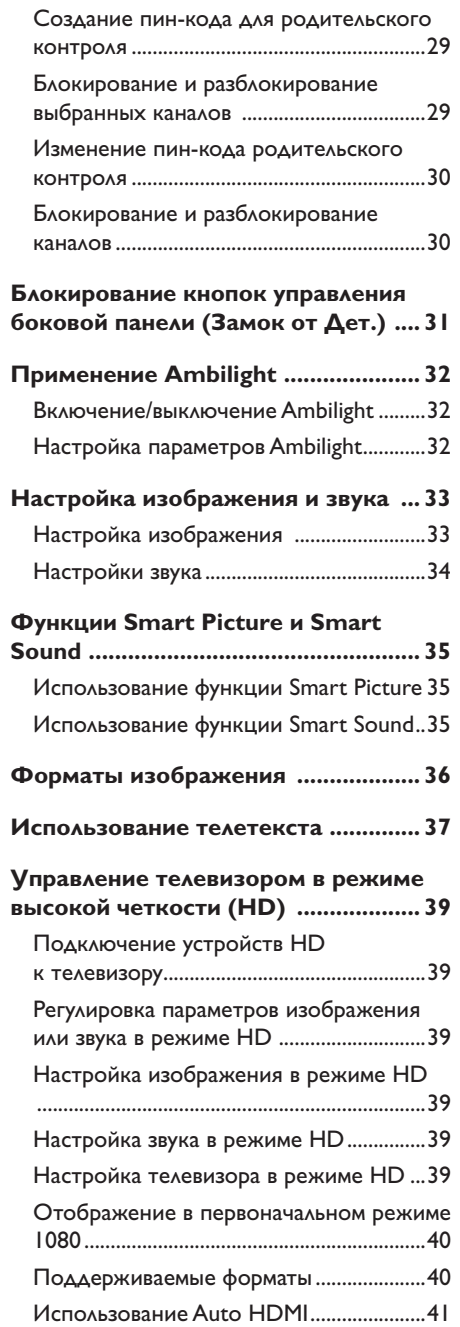

## **Использование телевизора**

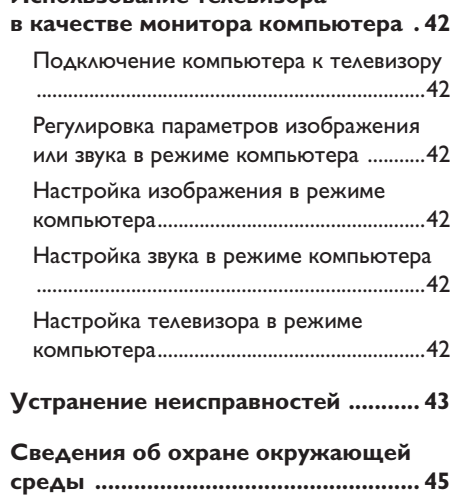

## **Введение**

Благодарим Вас за покупку этого телевизора. В данном руководстве пользователя содержится информация об установке и управлении телевизора.

Если после ознакомления с инструкцией остались вопросы, обратитесь в центр поддержки покупателей Philips вашей страны. Соответствующие номера телефонов и адреса указаны во входящем в комплект буклете с международной гарантией.

### **Информация об изделии**

Модельный и серийный номер изделия указан сзади, на левой стороне телевизора, а так же на упаковке.

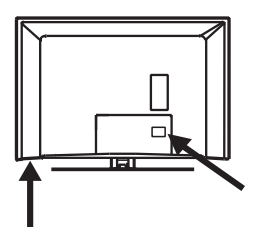

### **Функции изделия**

Примечание. Доступно не для всех моделей

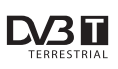

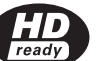

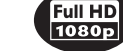

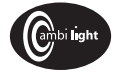

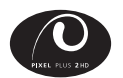

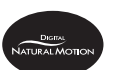

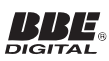

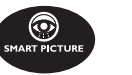

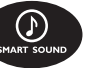

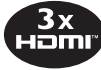

## **Уход за экраном**

- I. Не снимайте защитную пленку, пока вы не завершили установку телевизора или монтаж на стене, и не выполнили все подключения.
- 2. Для очистки передней панели ТВ используйте прилагаемую мягкую ткань.
- 3. Не используйте ткань, если с нее капает вода. Для очистки ТВ запрещается использовать ацетон, толуол или спирт. В качестве меры предосторожности, отсоедините сетевой шнур от электросети во время очистки устройства.

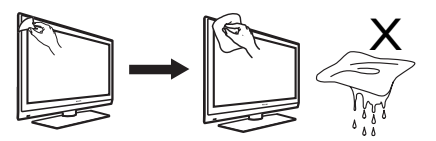

4. Не касайтесь экрана, не надавливайте на него и не трите жесткими предметами, это может привести к появлению царапин, вмятин или необратимых повреждений экрана.

# **Правила безопасности**

- 1. Для подъема и переноски телевизора весом более 25 килограммов необходимо 2 человека. Неправильное обращение с телевизором может привести к серьезным травмам.
- 2. При установке телевизора убедитесь, что поверхность ровная и может выдержать вес телевизора.
- 3. Настенный монтаж телевизора требует специальных навыков и должен выполняться только квалифицированным персоналом. Не предпринимайте попыток сделать это самостоятельно. Philips не несет ответственности за неправильно выполненный монтаж или за монтаж, повлекший несчастный случай или травму.
- Телевизор совместим со стандартами 4. настенного монтажа VESA. Для приобретения кронштейна, совместимого со стандартами VESA для настенного монтажа телевизора обратитесь в магазин электроники. Прежде, чем повесить телевизор на стену, убедитесь в том, что она может выдержать вес телевизора.
- При установке телевизора на поверхности 5. или монтажа на стене следите, чтобы вентиляционные отверстия были открыты для свободной циркуляции воздуха. Нельзя размещать телевизор в ограниченном пространстве.
- 6. Не размещайте рядом с телевизором источники открытого пламени (например, зажженные свечи).
- 7. Не подвергайте телевизор и батарейки в пульте дистанционного управления воздействию тепла, попаданию прямых солнечных лучей и воды.

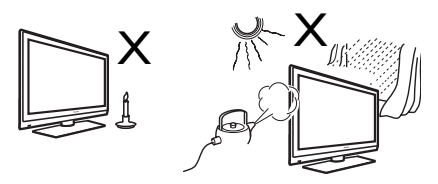

Не ставьте вазы с водой на телевизор 8. или около него. Вода, попавшая внутрь телевизора, может привести к поражению электрическим током. Не включайте телевизор, если в него попала вода. Сразу же отсоедините кабель питания от электросети и вызовите квалифицированного специалиста для проверки телевизора.

- 9. Не касайтесь деталей телевизора, кабеля питания и антенного провода во время грозы.
- 10. Не оставляйте надолго телевизор в режиме ожидания. Лучше отключите телевизор от электросети.
- 11. Телевизор постоянно подключен к электросети. Отключить телевизор от электросети можно следующим образом:
	- отсоединить кабель питания от задней панели телевизора или
	- вытащить вилку кабеля питания из розетки электросети.

Необходимо постоянно иметь свободный доступ к кабелю питания или вилке кабеля питания для отключения телевизора от электросети.

Для отсоединения кабеля питания потяните за вилку, а не за сам кабель.

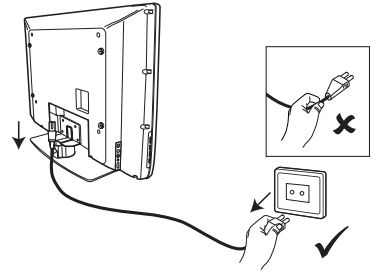

- 12. Убедитесь, что кабель питания подключен к телевизору и розетке электросети до упора.
- 13. Если телевизор установлен на поворачивающемся основании или подставке, убедитесь, что при повороте телевизора кабель питания не натягивается. Натяжение шнура питания может привести к ослаблению подключений и послужить причиной искр или возгорания.
- 14. Убедитесь, что параметры местной электросети совпадают с параметрами, указанными на наклейке на задней панели телевизора.

## **Кнопки управления телевизором и разъемы**

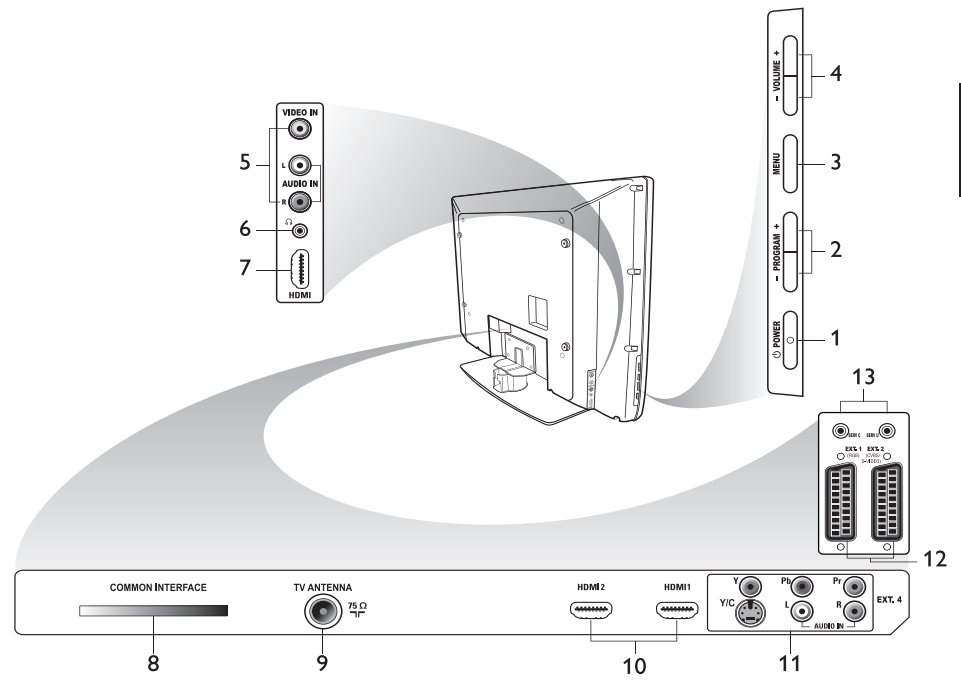

. **POWER** 1.

Для включения или выключения телевизора. Чтобы отключить телевизор от электросети, отсоедините кабель питания от разъема питания на задней панели телевизора или извлеките вилку из розетки электросети.

**- PROGRAM +**  2.

Выбор канала.

**MENU** 3.

Вход и выход из меню.

**- VOLUME +**  4.

Регулировка громкости.

## **Audio Video** 5.

Для подключения фото- или видеокамеры.

### **Headphones**  6.

Для подключения наушников. При подключении наушников функция отключения звука недоступна.

### **Side HDMI** 7.

Для подключения периферийных устройств, в том числе устройств с поддержкой высокой четкости.

- **Слот Общего интерфейса (CI)** 8. Для подключения карты условного доступа (Conditional Access), например, смарт-карты или карты кабельного телевидения.
- **TV Aerial** 9.

Для подключения антенны.

**HDMI**  10.

Для подключения периферийных устройств, в том числе устройств с поддержкой высокой четкости. Некоторые модели оснащены тремя разъемами HDMI.

### **EXT 4 Y/C** и **EXT 4 YPbPr** 11.

Для подключения периферийных устройств. Невозможно использовать более одного соединения одновременно.

- **EXT 1** (RGB) и **EXT 2** (CVBS/ 12. S-VIDEO) Для подключения периферийных устройств.
- 13. Для использования услуг (не для подключения наушников).

# **Начало работы**

### **Монтаж телевизора на стене**

Телевизор совместим со стандартами настенного монтажа VESA. Для приобретения кронштейна, совместимого со стандартами VESA для настенного монтажа телевизора обратитесь в магазин электроники.

Выполните подключение кабелей до монтажа телевизора на стене.

Между стеной и задней панелью телевизора необходимо оставить не менее 30 мм свободного пространства. Если телевизор с сабвуфером, необходимо увеличить зазор на 10 мм для оптимального звучания.

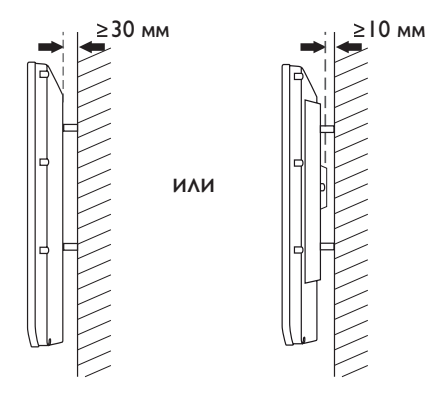

## **Подключение антенны к источнику электропитания**

Вставьте разъем кабеля антенны и шнура питания в соответствующие гнезда внизу телевизора до упора, до подключения к розетке электросети.

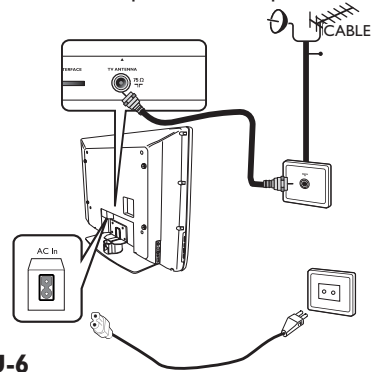

### **Включение телевизора**

Чтобы включить телевизор, нажмите кнопку **POWER** на боковой панели. При этом индикатор загорается синим, и через несколько секунд включается экран.

В режиме ожидания индикатор горит красным. Нажмите кнопку **PROGRAM +/-** на боковой панели или кнопку **P +/-** на пульте ДУ.

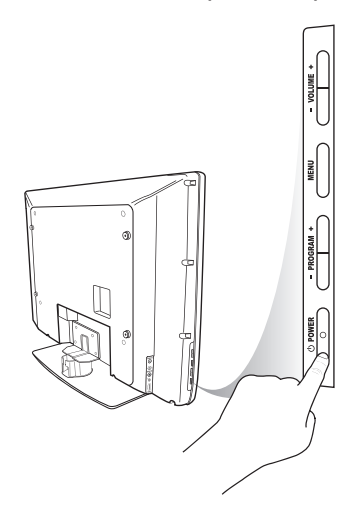

## **Установка батареек в пульт ДУ**

Вставьте в пульт ДУ батарейки, соблюдая полярность (маркировка «+» и «-»). Маркировка полярности находится в отсеке для батареек пульта ДУ.

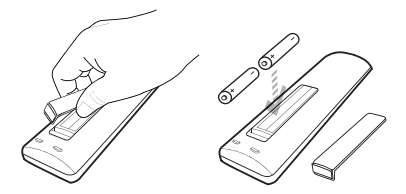

# **Назначение кнопок пульта дистанционного**

## **управления**

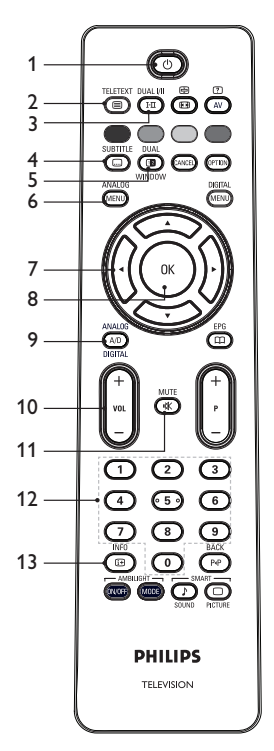

 **Режим ожидания** 1. Переключение в режим ожидания или включение телевизора. Также

можно воспользоваться кнопками

\n
$$
\begin{bmatrix}\n 0 \\
\hline\n 1\n \end{bmatrix}
$$
 –  $\begin{bmatrix}\n 9 \\
\end{bmatrix}$ , **P +/-**, или  $\begin{bmatrix}\n 4\n \end{bmatrix}$ .

**Teletext** Сведения по использованию телетекста см. в разделе Использование телетекста **на стр. 37.**<br><sup>DUAL I/II</sup> 2.

**Звуковой режим** Переключение режимов **Моно**, **Стерео** и **Nicam Stereo**. - Для двуязычных программ выберите **Dual I** или **Dual** II в соответствии с индикацией вещания. - В цифровом режиме нажатие кнопки **I-II** отображает список языков 3.

аудиосопровождения.

**SUBTITLE** 

#### **Субтитры** Включение и выключение субтитров в <sub>н</sub>ифровом режиме. 4.

- 価 5.  **Телетекст** (Dual Window) **MINDOW** Сведения по использованию телетекста см. в разделе Использование телетекста на стр. 37.
- **Analogue menu**  6. Вход и выход из различных меню в аналоговом режиме.
- 7.  $\blacktriangle, \blacktriangledown, \blacktriangle, \blacktriangleright$ Вход в меню опций и настройка.
- 8. <sup>OK</sup> OK

Подтверждение выбора и доступ к списку программ в цифровом режиме.

 **Analogue/Digital** 9.

Переключение между аналоговым и цифровым режимом.

**+ VOL –**  10.

Регулировка громкости.

- **Mute**  11. Включение и отключение звука.
- 12. (<u>0</u>) (9) Кнопки цифровой клавиатуры

Прямое включение канала. Для ввода двухзначных номеров каналов 2-ю цифру необходимо ввести сразу после ввода первой и до того, как исчезнет тире.

**Экранная информация**  13. - В **цифровом** режиме отображение и скрытие информационной строки. Подробнее см. в разделе Чтение информационной строки на стр. 10.

- В **аналоговом** режиме отображение или скрытие номера канала, звукового режима, часов и оставшегося времени до отключения по таймеру.

# **Назначение кнопок пульта дистанционного управления (Продолжение)**

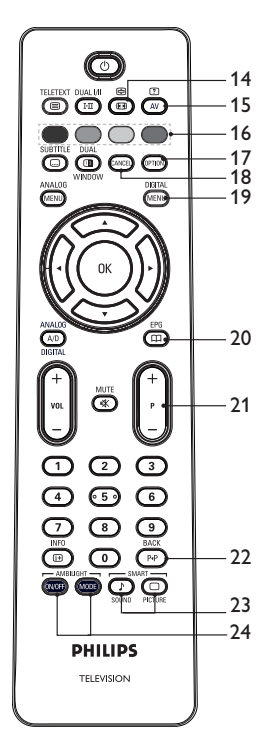

 **Формат изображения**  14. Изменение формата изображения. Дополнительно см. в разделе Форматы изображения на стр. 36.

## **Список источников** 15.

Отображение списка источников сигнала для просмотра на телевизоре или на периферийных устройствах.

## 16. **О О Цветные кнопки управления телетекстом**

Сведения по использованию телетекста см. в разделе Использование телетекста на стр. 37.

## **Опции** 17.

Сведения по использованию опций см. в разделе Использование меню опций на стр. 19.

## 18. Cancel

Выход из телетекста в цифровом режиме. Пользуйтесь этой кнопкой, если для выхода из телетекста нет цветных кнопок.

## DIGITAL

## **Digital menu**  19.

Вход и выход из цифрового меню в цифровом режиме.

## EPG

## **Отображение списка**  20. **каналов**

Вывод на экран списка каналов. Дополнительно см. в разделе Отображение списка каналов на стр 20.

## **+ P – Каналы** 21.

Выбор предыдущего или следующего телеканала.

## **RACK BACK** 22.

Переключение между текущим и предыдущим каналами. Кнопка также используется для редактирования или возврата при присвоении названий каналов.

- SMART -

 $\overline{\phantom{a}}$ **Доступ к функциям** 23. **Smart picture и Smart sound**

Переключение между предварительно настроенными режимами изображения и звука. Дополнительно см. в разделе Использование функций Smart Picture и Smart Sound на стр 35.

## 24. (WOFF) (MODE) Ambilight

Только для телевизоров с подсветкой Ambilight.

- ON/OFF: Включение или отключение Ambilight.
- MODE: Смена режимов Ambilight.

## **Первое включение телевизора**

При включении телевизора в первый раз телевизор находится в цифровом режиме и на экране появляется следующее меню.

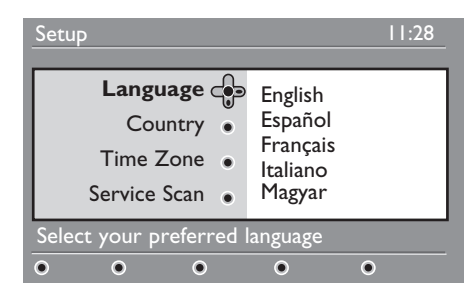

### **Выбор языка, страны и часового пояса**

- 1. Нажмите кнопку ► для входа в пункт меню **Language** (Язык), и воспользуйтесь кнопкой ▲ или ▼ для выбора необходимого языка.
- 2. Нажмите кнопку  $\widehat{\textsf{OK}}$  для подтверждения выбора.
- 3. Воспользуйтесь кнопкой ▲ или ▼ для выбора пункта **Country** (Страна) или **Time Zone** (Часовой пояс), затем нажмите кнопку  $\blacktriangleright$  для входа в пункт меню **Country** (Страна) или **Time Zone** (Часовой пояс). Примечание. При неправильном выборе страны стандартная для данной страны нумерация каналов будет нарушена. Услуги будут частично или полностью недоступны.
- 4. Нажмите кнопку ▲ или ▼ для выбора необходимой **Country** (Страна) или **Time Zone** (Часовой пояс)**.**
- 5. Нажмите кнопку  $\widehat{\textsf{OK}}$  для подтверждения выбора.
- 6. Нажмите кнопку ▼ для выбора пункта **Service Scan** (Сканирование служб).
- 7. Нажмите кнопку <sup>(ОК)</sup> для запуска установки. Телевизор начнет поиск доступных

аналоговых и цифровых каналов.

8. Если цифровые каналы не найдены, нажмите кнопку (A/D) для переключения в аналоговый режим.

### **Возвращение в меню установки**

Это действие ведет к возврату к заводским настройкам цифрового и аналогового режимов.

- I. На боковой панели управления телевизора нажмите и удерживайте 5 секунд кнопку **MENU**. На экране появится меню.
- Выберите необходимый язык, страну 2.и часовой пояс, если это первое включение телевизора.

# **Чтение информационной строки**

Пи выборе цифрового канала вверху экрана отображается информационная строка. Через несколько секунд информационная строка исчезает.

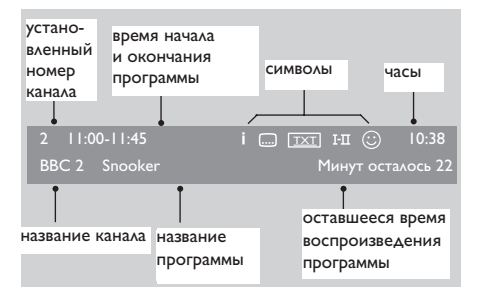

Информационная строка содержит установленный номер канала, название канала, название программы, время начала и окончания программы, также отображаются часы и оставшееся время воспроизведения программы.

### **Объяснение символов информационной строки**

- **i** Доступна дополнительная информация о программе. Для отображения подробной информации нажмите кнопку  $(\text{H})$ . Для удаления информации снова нажмите кнопку  $\bigcirc$ •
- Доступны субтитры. Для доступа к субтитрам нажмите кнопку  $\circled{\color{black} \bullet}$ . Или нажмите кнопку для доступа к меню опций и выберите там субтитры. •
- TXT Аналоговый телетекст доступен в цифровом режиме. •
- ù Доступны другие языки. Для выбора другого языка нажмите кнопку **(FII). Нажмите кнопку <sup>(@FTION</sup>) для входа** в меню опций. •
- $\odot$  Цвет символа (красный, зеленый, желтый или синий) соответствует выбранному списку избранных каналов. •

Примечание. Символ © белого цвета появляется, если канал сохранен в одном или нескольких списках избранных каналов, которые в настоящий момент не активированы.

# **Просмотр или прослушивание цифрового ТВ или радио**

## **Изменение порядка сохраненных каналов.**

Порядок сохраненных цифровых каналов и радиостанций можно изменить.

I. Если вы в аналоговом режиме, переключитесь в цифровой режим с помощью кнопки  $($ <sup> $A/D$ </sup> $)$  на пульте ДV.

**DIGITAL** 

- 2. Нажмите кнопку (MENU) для входа в меню настройки.
- 3. Нажмите кнопку ▼ для выбора пункта **Установка**, затем дважды нажмите кнопку  $\blacktriangleright$  для выбора пункта **Список служб**.

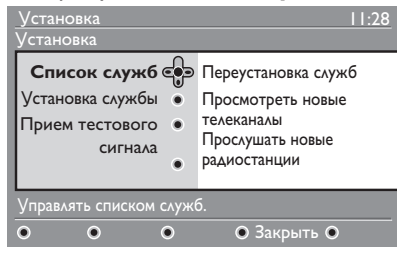

4. Нажмите кнопку ▲ или ▼ для выбора пункта **Переустановка служб** и нажмите кнопку Æ.

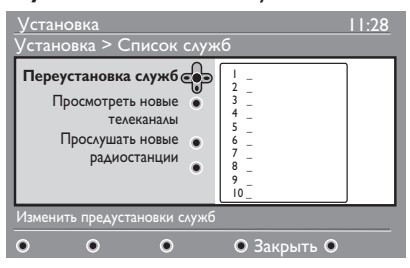

- 5. Нажмите кнопку ▲ или ▼ для выбора необходимого канала.
- 6. Нажмите кнопку ® для включения канала. Для удаления выбранного канала используйте красную кнопку.
- 7. Нажмите кнопку ▲ или ▼ для выбора нового номера канала.
- 8. Нажмите зеленую кнопку для подтверждения выбора. Замена завершена.
- 9. Повторяйте эти шаги, пока все каналы не будут установлены в необходимом порядке.
- 10. Нажмите кнопку < для перехода в предыдущее меню.
	- DIGITAL
- Н. Нажмите кнопку (MENU) для выхода из меню.

## **Поиск новых телеканалов или радиостанций**

Можно проверить наличие каналов или радиостанций, которые были запущены уже после установки телевизора.

- I. Если вы в аналоговом режиме, переключитесь в цифровой режим с помощью кнопки  $(A/D)$  на пульте ДV. **DIGITAL**
- 2. Нажмите кнопку (<sup>мели</sup>)для входа в меню настройки.
- 3. Нажмите кнопку ▼ для выбора пункта **Установка**, затем дважды нажмите кнопку Æ для выбора пункта **Список служб**.
- 4. Нажмите кнопку ▲ или ▼ для выбора пункта **Просмотреть новые телеканалы** или **Прослушать новые радиостанции**.
- 5. Если доступны новые услуги, нажмите кнопку ▶ для входа в список услуг и нажмите кнопку ▲ или ▼ для перемещения по списку. Сведения о добавлении новых услуг в список избранных каналов см. в разделе Добавление новых каналов или станций в список на стр. 12.
- 6. Нажмите кнопку < для перехода в предыдущее меню.
- DIGITAL 7. Нажмите кнопку (<sup>мели</sup>) для выхода из меню.

## **Добавление новых каналов или станций в список**

Можно выполнить поиск новых телеканалов или радиостанций, которые были выпущены после установки телевизора.

- 1. Если вы в аналоговом режиме, переключитесь в цифровой режим с помощью кнопки  $($ <sup>A/D</sup> $)$  на пульте ДV. DIGITAL
- 2. Нажмите кнопку (<sup>мели</sup>)для входа в меню настройки.
- 3. Нажмите кнопку ▼ для выбора пункта **Установка** и нажмите кнопку ▶.

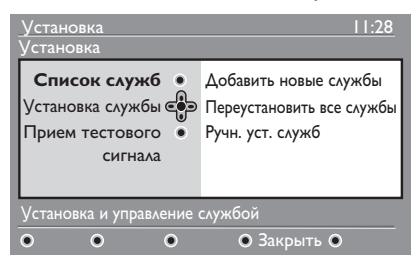

- Выберите пункт **Установка службы** 4. и нажмите кнопку  $\blacktriangleright$ .
- 5. Нажмите кнопку для добавления новых услуг, затем кнопку  $(0K)$   $\Delta$ ля запуска установки.

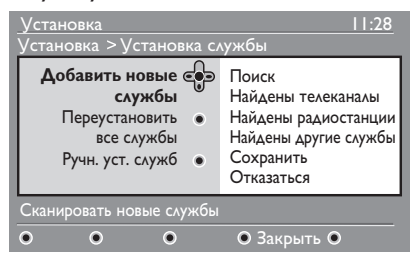

Начнется поиск. Новые каналы добавляются в меню списка каналов. Отображается количество найденных каналов и значение выполненной установки в процентах.

По окончании поиска нажмите кнопку 6. (ОК) для доступа к новым услугам.

- 7. Нажмите кнопку < для перехода в предыдущее меню. DIGITAL
- 8. Нажмите кнопку (<sup>мени</sup>) для выхода из меню.

## **Переустановка всех каналов**

Это меню служит для переустановки всех цифровых каналов и радиостанций.

- 1. Если вы в аналоговом режиме, переключитесь в цифровой режим с помощью кнопки  $(A/D)$  на пульте ДУ. DIGITAL
- 2. Нажмите кнопку (<sup>мени</sup>)для входа в меню настройки.
- 3. Нажмите кнопку ▼ для выбора пункта **Установка** и нажмите кнопку Æ.
- Выберите пункт **Установка службы** 4. и нажмите кнопку ►.
- Выберите пункт **Переустановить**  5. **все службы** и нажмите кнопку  $\blacktriangleright$ .

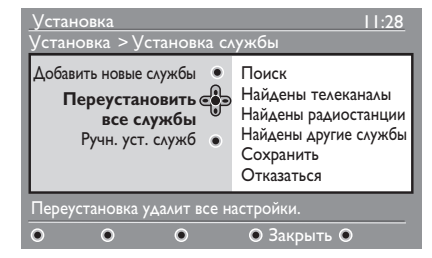

- 6. Нажмите кнопку Ф для запуска установки. Начнется поиск цифровых услуг. Услуги сохраняются автоматически. По окончании поиска в меню отображается количество найденных цифровых услуг.
- 7. Нажмите кнопку ® для сохранения всех услуг.
- 8. Нажмите кнопку < для перехода в предыдущее меню.
- 9. Нажмите кнопку **деля.** Для выхода из меню.

# **Установка теле- и радиоканалов (продолжение)**

## **Установка цифровых каналов вручную**

Поиск услуг можно выполнить вручную, введя частоту необходимого канала.

I. Если вы в аналоговом режиме, переключитесь в цифровой режим с помощью кнопки  $(A/D)$  на пульте ДV.

DIGITAL

- 2. Нажмите кнопку (<sup>мели</sup>)для входа в меню настройки.
- Выберите пункт **Установка службы** 3. и нажмите кнопку  $\blacktriangleright$ .
- Выберите пункт **Ручн. уст. служб** 4. и нажмите кнопку ►.

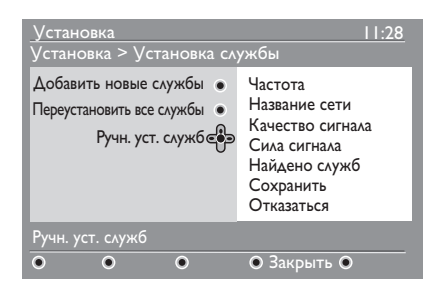

- 5. Воспользуйтесь кнопками  $\bigcirc$  для ввода частоты необходимого канала и нажмите кнопку  $(0K)$   $\Delta$ ля запуска поиска.
- По окончании поиска нажмите кнопку 6. (ок) для доступа к новым службам.
- 7. Нажмите кнопку **4** для перехода в предыдущее меню.
- **DIGITAL** 8. Нажмите кнопку (@MENU) для выхода из меню.

### **Проверка приема телесигнала**

Это меню служит для проверки силы сигнала, принимаемого на антенный вход.

- В цифровом режиме нажмите кнопку 1. (<sup>МЕNU)</sup> для входа в меню настройки.
- 2. Нажмите кнопку ▼ для выбора пункта **Установка** и нажмите кнопку Æ.

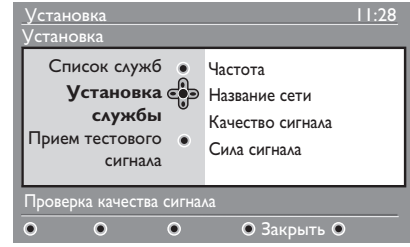

- 3. Нажмите кнопку ▼ для выбора пункта **Прием тестового сигнала**  и нажмите кнопку ►. Отобразятся частота канала, имя сети, качество и сила сигнала.
- 4. Нажмите кнопку ► для выбора пункта **Частота** и воспользуйтесь кнопками  $\left( \begin{array}{c} 0 \\ 0 \end{array} \right)$  –  $\left( \begin{array}{c} 9 \\ 3 \end{array} \right)$  для ввода частоты цифрового канала, который необходимо проверить.
	- Нажмите кнопку ► для перехода к следующему символу.
	- Если проверка сигнала показывает, что сигнал слабый, настройте или переустановите антенну. Для оптимальных результатов при установке антенны рекомендуется обратится к специалисту.
- 5. После ввода значения частоты, нажмите кнопку  $(0K)$  для выхода из пункта меню **Частота**.
- 6. Нажмите кнопку для перехода в предыдущее меню.
- 7. Нажмите кнопку $\textcolor{red}{(\text{MEMI})}$  для выхода из меню.

DIGITAL

## **Выбор языка и местоположения**

Вы можете выбрать необходимый язык, страну и часовой пояс.

### **Выбор языка и местоположения**

- 1. Если вы в аналоговом режиме, переключитесь в цифровой режим с помощью кнопки на пульте ДУ.
- **DIGITAL** 2. Нажмите кнопку (@ENU) для входа в меню настройки.
- 3. Нажмите кнопку ▼ для выбора пункта Предпочтения и нажмите кнопку ▶.

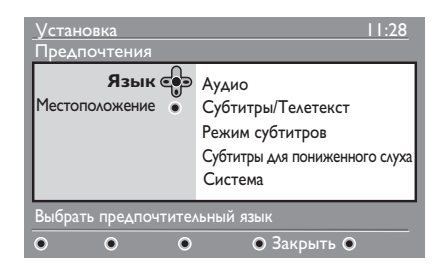

- Выберите пункт **Язык** или 4. **Местоположение** и нажмите кнопку **►**.
- 5. Нажмите кнопку ▲ или ▼ для выбора опции и нажмите кнопку ► для входа в подменю.
- Выберите нужные значения и нажмите 6. кнопку  $(0K)$  или  $\blacktriangleleft$  для выхода.
- 7. Нажмите кнопку < для перехода в предыдущее меню.
- DIGITAL 8. Нажмите кнопку (<sup>мели)</sup> для выхода из меню.

### **Замена установленного языка**

Если выбор языка был выполнен неправильно, и вы не понимаете установленный язык, выполните следующие шаги для установки необходимого языка.

#### DIGITAL

I. Нажмите кнопку (MENU) для выхода из меню.

**DIGITA** 

- 2. Снова нажмите кнопку (MENU) для отображения меню.
- 3. Нажмите кнопку ▼ для выбора второго элемента меню.
- 4. Нажмите кнопку ► для перехода на следующий уровень меню.
- 5. Нажмите кнопку ►, затем ▼ для выбора пятого элемента меню.
- 6. Нажмите кнопку для перехода на следующий уровень меню.
- 7. Нажмите кнопку ▲ или ▼ для выбора нужного языка.

DIGITAL

- 8. Нажмите кнопку ОК для подтверждения выбора.
- 9. Нажмите кнопку (MENU) для выхода из меню.

### **Опции подменю языка**

В списке указаны опции подменю для выбора языков.

- **Аудио:** Выбор языка трансляции. •
- **Субтитры/Телетекст:** Выбор языка субтитров и телетекста. •
- **Режим субтитров:** Включение, выключение субтитров и установка авторежима субтитров. В авторежиме субтитры отображаются при их наличии в трансляции. •
- **Субтитры для пониженного слуха:** Включение или выключение субтитров для лиц с нарушением слуха. Эта функция доступна только при ее предоставлении вещанием. •
- **Система:** Выбор языка меню. •

## **Выбор языка и местоположения (Продолжение)**

### **Опции подменю местоположения**

В списке указаны опции подменю для выбора местоположения.

- **Страна:** Выбор страны местоположения.
- **Часовой пояс:** Выбор часового пояса местоположения.

Язык может быть выбран независимо от страны.

**Внимание.** При неправильном выборе страны стандартная для данной страны нумерация каналов будет нарушена. Соответственно услуги будут частично или полностью недоступны.

## **Ограничение доступа к цифровым каналам**

Вы можете ограничить доступ к цифровым каналам.

### **Применение пин-кода**

- 1. Если вы в аналоговом режиме, переключитесь в цифровой режим с помощью кнопки  $(A/D)$  на пульте ДУ.
- **DIGITAL** 2. Нажмите кнопку (@ENU) для входа в меню настройки.
- 3. Нажмите кнопку ▼ для выбора пункта **Ограничения доступа** и нажмите кнопку **►**.
- 4. Нажмите кнопку ► для входа в меню **Установить пин-код защиты**.

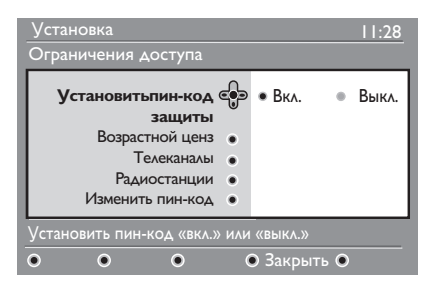

5. Нажмите кнопку ◀ или ▶ для выбора пункта **Вкл.** и нажмите кнопку <sup>(ОК)</sup> для выхода.

**Внимание.** При выборе

использования пин-кода необходимо использовать то же пин-код, что и при записи телепрограмм по таймеру.

- 6. Нажмите кнопку < для перехода в предыдущее меню.
- DIGITAL 7. Нажмите кнопку (MENU) для выхода из меню.

### **Изменение пин-кода**

Если вы в аналоговом режиме, 1. переключитесь в цифровой режим с помощью кнопки  $(A/D)$  на пульте ДV.

#### DIGITAL

- 2. Нажмите кнопку (@MENU) для входа в меню настройки.
- 3. Нажмите кнопку ▼ для выбора пункта **Ограничения доступа** и нажмите кнопку **►**.
- 4. Нажмите кнопку ▼ для выбора пункта **Изменить пин-код**.
- 5. Нажмите кнопку ► для входа в меню **Изменить пин-код**.
- 6. Для изменения пин-кода следуйте инструкциям на экране.

Пин-код по умолчанию: 1234.

Если вы забыли пин-код, сбросьте пинкод на пин-код по умолчанию, введя универсальный код 0711.

## **Опции ограничения доступа к цифровым каналам**

В списке указаны опции подменю по ограничению доступа.

**Возрастной ценз** •

> Установка уровня ограничения, при котором определенные программы блокируются. Функция применяется только для программ, которые транслируются с уровнем ограничения.

- **Телеканалы** Выбор телеканалов для блокировки. •
- **Радиостанции**  Выбор радиостанций для блокировки. •
- **Изменить пин-код** Изменение пин-кода. •

## **Использование слота Общего интерфейса**

Этот телевизор оснащен слотом Общего интерфейса (CI). Подробнее об использовании слота CI см. в разделе Использование условного доступа на стр.  $22.$ 

## **Создание списков избранных каналов**

Можно создавать до четырех списков избранных телеканалов и радиостанций.

I. Если вы в аналоговом режиме, переключитесь в цифровой режим с помощью кнопки  $(A/D)$  на пульте ДУ.

DIGITAL

2. Нажмите кнопку (мели)для входа в меню настройки.

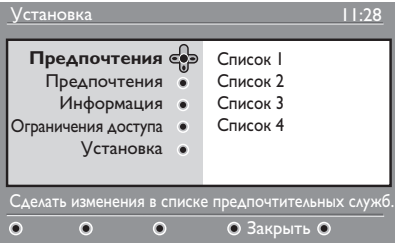

- 3. Нажмите кнопку ► для входа в меню **Предпочтения**.
- 4. Нажмите кнопку ▲ или ▼ для выбора **Список 1, Список 2, Список 3** или Список 4 и нажмите кнопку  $\blacktriangleright$ .
- 5. Нажмите кнопку ▲ или ▼ для выбора настройки.
- 6. Нажмите кнопку ► для входа в подменю.

В списке указаны опции меню **Предпочтения**.

**Название** •

Для назначения названия списка.

- Нажмите кнопку или для перемещения по области названия.
- Воспользуйтесь кнопками **P + / –** для выбора символов. Название может содержать до 16 символов.
- Нажмите кнопку (PP) для смены символа.
- После ввода названия нажмите кнопку  $(0K)$  для выхода.
- **Выбрать телеканалы** Добавление телеканалов в список. •
	- Нажмите кнопку или для выбора телеканала.
	- Нажмите кнопку  $\circledcirc$  <sub>для</sub> подтверждения выбора.
	- Нажмите кнопку < для выхода.
- **Выбрать радиостанции** Добавление в список радиостанций. •
	- Нажмите кнопку или для выбора радиостанции.
	- Нажмите кнопку  $\circledcirc$  <sub>для</sub> подтверждения выбора.
	- Нажмите кнопку < для выхода.
- **Добавить все службы** Добавление в список всех доступных служб. •
	- Нажмите кнопку  $(0)$ .
- **Удалить все службы** Удаление из списка всех служб.
	- Нажмите кнопку  $(0)$ .

# **Автоматическое обновление программного обеспечения**

Можно установить новое программное обеспечение и получить сведения о текущей версии программного обеспечения.

## **Получение сведений о версии программного обеспечения**

- Если вы в аналоговом режиме, переключитесь в цифровой режим с помощью кнопки  $\left(\begin{smallmatrix} A/D \end{smallmatrix}\right)$  на пульте ДУ. 1.
- 2. Нажмите кнопку (меми) для входа в меню настройки.

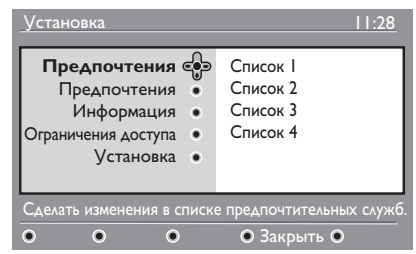

3. Нажмите кнопку ▼, затем два раза кнопку ► для выбора пункта **Информация**. Отобразится текущая версия программного обеспечения.

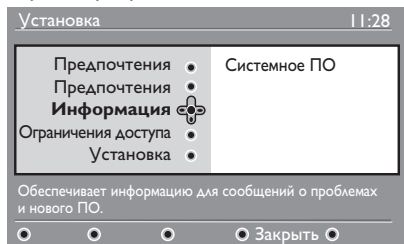

## **Сведения о загрузке программного обеспечения**

# Меню загрузки программного обеспечения

содержит описание программного обеспечения, а так же дату и время его загрузки.

Новое программное обеспечение может обновить меню или добавить новые функции. Однако программное обеспечение не может изменить порядок управления телевизором.

Рекомендуется при возможности загружать новое программное обеспечение.

Загрузка программного обеспечения осуществляется через назначенные промежутки времени.

На время предполагаемой загрузки телевизор необходимо перевести в режим ожидания.

Если во время загрузки программного обеспечения произошел сбой, поступит сообщение о следующей загрузке. Нажмите кнопку  $(0K)$  для возврата к нормальному управлению телевизором. Если загрузка программного обеспечения успешно завершена, появится сообщение с поздравлением. Нажмите кнопку  $(0K)$ для возврата к нормальному управлению телевизором.

Сведения о новом программном обеспечении и инструкции по выполнению обновлений можно получить на www.philips.com.

## **Загрузка нового программного обеспечения**

- 1. В меню Установка нажмите кнопку > для входа в выбранный режим.
- 2. Нажмите кнопку ▲ или ▼ для выбора пункта **Да** или **Нет**. При выборе **Да** устанавливается автоматическое обновление программного обеспечения с загрузкой по трансляции.

В автоматическом режиме телевизор определяет доступность обновлений в режиме ожидания.

При следующем включении телевизора появляется сообщение о доступности нового программного обеспечения.

**Примечание.** Новое программное обеспечение и инструкции по выполнению обновления можно также получить на веб-сайте www.philips.com/support

3. Нажмите кнопку <sup>(ОК)</sup> для активации загрузки нового программного обеспечения.

## **Использование меню Опции**

Можно напрямую входить в список избранных каналов и настраивать опции языка и субтитров.

- I. Если вы в аналоговом режиме, переключитесь в цифровой режим с помощью кнопки  $(A/D)$  на пульте ДV.
- Откройте меню опций, нажав белую 2.  $\overline{\text{OPTION}}$  кнопку.

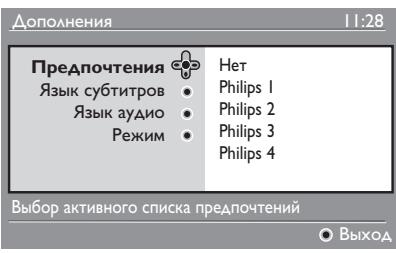

- 3. Нажмите кнопку ▲ или ▼ для выбора опции и нажмите кнопку ► для входа в подменю.
- 4. По окончании выйдите из меню, нажав белую (<sup>OPTION</sup>) кнопку.В этом списке указаны подменю меню **Дополнения**.

#### **Предпочтения** •

Выбор списка избранных каналов.

- Нажмите кнопку или для выбора списка избранных каналов.
- Нажмите кнопку  $\widehat{\textsf{OK}}$  для подтверждения выбора.
- Для выхода из списка избранных каналов выберите пункт **Нет**.

Подробнее о создании списка избранных каналов см. в разделе Создание списков избранных каналов на стр. 17.

#### **Язык субтитров** •

Изменение языка субтитров.

• Нажмите кнопку • или  $\blacktriangledown$  для выбора нужного языка.

- Нажмите кнопку  $\circledcirc$  <sub>для</sub> подтверждения выбора.
- Для постоянного изменения языка субтитров см. раздел Выбор языка и местоположения на стр. 14.
- **Язык аудио**  Изменение языка аудиосопровождения. •
	- Нажмите кнопку или для выбора нужного языка.
	- Нажмите кнопку  $\overline{\textsf{0K}}$  для подтверждения выбора.

Для постоянного изменения языка аудиосопровождения см. раздел Выбор языка и местоположения на стр. 14.

**Режим** •

> Прием радиостанций телеканалов или услуг.

**Примечание** (только для Великобритании): Список телеканалов включает в себя радиостанции.

**Продолжительность размещения баннера** •

Определение продолжительности отображения информационной строки.  $\overline{z}$ 

## **Отображение списка каналов**

Электронный гид передач позволяет быстро и легко знакомиться с полным списком цифровых телепрограмм. Перемещаясь по гиду, можно получить подробную информацию о программах.

I. Если вы в аналоговом режиме, переключитесь в цифровой режим с помощью кнопки  $(A/D)$  на пульте ДV.

**FPG** 

2. Нажмите кнопку (<u>Ш</u>) для отображения Электронного гида передач.

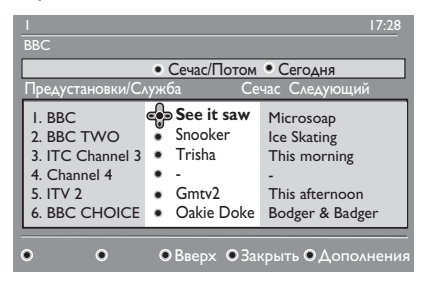

В выбранном списке избранного отобразится список цифровых программ.

- 3. Нажмите кнопку ▼ для входа в список **Предустановки/Служба**. Или нажмите кнопку ► для входа в список **Сегодня**.
- 4. Нажмите кнопку ▲ или ▼ для выбора программы.
- 5. Для включения гида ТВ нажмите цветную кнопку. Функции гида ТВ отображаются внизу экрана.
- 6. Нажмите кнопку Ѡ для отображения дополнительной информации о выбранной программе. Дополнительная информация отображается при наличии.

**FPG** 

7. По окончании нажмите кнопку для выхода из меню.

В этом списке указаны подменю меню **Дополнения**.

- **Вверх** (желтая кнопка) Доступ к верхней части списка. •
- **Закрыть** (синяя кнопка) Выход из гида ТВ. •
- **Дополнения** (белая кнопка) Выбор списка избранных каналов, режима или тем. •

Под темами подразумеваются области интересов. Например, можно отображать только следующие темы: постановочные программы, новости или фильмы.

## **RU-20**

## **Использование цифрового телетекста**

**Примечание.** Цифровой телетекст доступен только в Великобритании

Услуги цифрового телетекста в значительной мере отличаются от услуг аналогового телетекста. Услуга цифрового телетекста содержит графику и текст, размещаемые и управляемые вещательной компанией. Некоторые цифровые каналы предоставляют специальные услуги. Отдельные цифровые каналы также представляют информацию о транслируемой программе.

Иногда цифровой телетекст имеет приоритет перед субтитрами. В этом случае субтитры не возобновляются автоматически после выхода из цифрового телетекста на канале, транслирующем субтитры. Для возобновления субтитров воспользуйтесь кнопкой (<sup>OPTION</sup>) на пульте ДУ или смените канал.

Для управления телетекстом следуйте инструкциям на экране.

Управление телетекстом осуществляется следующими кнопками:

- Í Æ Î ï кнопки перемещения курсора •
- $\bigcirc$   $\bigcirc$   $\bigcirc$  ubethbie кнопки •
- кнопка включения/выключения телетекста •
- $\binom{1}{0}$   $\binom{9}{1}$  цифровые кнопки •

Если в цифровом телетексте нет ссылок на цветные кнопки для выхода из режима телетекста, воспользуйтесь кнопкой .

При включении цифрового канала с услугой телетекста телетекст загружается в фоновом режиме. Дождитесь окончания загрузки, прежде чем нажать кнопку . Если кнопку ( Э) нажать до завершения загрузки, телетекст отобразится с небольшой задержкой.

При перемещении по цифровому телетексту страницы загружаются с небольшой задержкой. Часто на странице отображается запрос или сообщение, для информирования пользователя о ходе загрузки.

## **Аналоговый телетекст в цифровом режиме**

**Примечание.** Аналоговый телетекст доступен во всех странах.

Если на цифровом канале, не предоставляющем услуг цифрового телетекста, отображается значок телетекста, TXT это означает, что аналоговый телетекст доступен в цифровом режиме.

**TELETEXT** Нажмите кнопку для доступа к аналоговому телетексту.

Если при установке для пункта Страна была указана UK, нажмите и удерживайте кнопку **(a)** не менее 5-х секунд.

Подробно о функциях управления аналоговым телетекстом см. в разделе Использование телетекста на стр. 37.

## **Использование условного доступа**

Условный доступ используется при оформлении подписки у поставщика услуг, например, платного ТВ.

Телевизор оснащен слотом общего интерфейса (CI) для установки карты условного доступа (CA).

При подписке на определенную услугу поставщик услуг предоставляет карту CA, например карту кабельного телевидения или смарт-карту. Некоторые поставщики услуг предоставляют карту CA вместе с модулем CI. Модуль CI иногда называют адаптером PCMCIA.

Если карта CA не предоставлена с модулем CI, узнайте у поставщика услуг о получении модуля CI.

Если карта CA предоставлена вам вместе с модулем CI, сначала вставьте карту в модуль CI, затем вставьте модуль CI в слот CI телевизора.

Ниже приводится инструкция по использованию условного доступа.

- Выключите телевизор. 1.
- 2. Если модуль был предоставлен вместе с картой CA, вставьте карту в модуль CI. Необходимо, чтобы стрелка на карте CA была обращена к стрелке на модуле.
- Вставьте модуль CI в слот CI 3. телевизора.

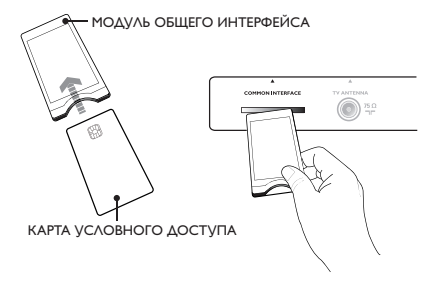

- Включите телевизор. 4.
- DIGITAL 5. Нажмите кнопку (MENU) для входа в меню **Установка**.
- 6. Нажмите кнопку ▼ для выбора пункта **Ограничение доступа** и нажмите кнопку **►**.
- 7. Нажмите кнопку ► для входа в меню **Модуль условного доступа**.
- 8. Нажмите кнопку  $(0K)$  для доступа к функциям модуля условного доступа, как показано на экране.

## **ВАЖНАЯ ИНФОРМАЦИЯ**

Если карта CA или модуль CI не установлены, или установлены неправильно, меню условного доступа не будет отображаться.

Функции, появляющиеся на экране, различаются в зависимости от поставщика услуг.

## **Автоматическая настройка аналоговых каналов**

Можно выполнить автоматический поиск и сохранение аналоговых каналов.

1. Если вы в цифровом режиме, переключитесь в аналоговый режим с помощью кнопки  $(A/D)$  на пульте ДV.

ANAL0G

2. Нажмите кнопку (<u>меми)</u> для входа в **Основное Меню**.

|                    | <b>PHILIPS</b>      |                         |
|--------------------|---------------------|-------------------------|
| Основное Меню      |                     |                         |
| Изображение        | Яркость             | Δ                       |
| Звук               | Цвет                |                         |
| Ambilight*         | Контраст            |                         |
| Характерист.       | Четкость            |                         |
| <b>V</b> становить | Цветотепл.          |                         |
|                    | <b>More Options</b> |                         |
|                    |                     |                         |
|                    |                     | $\overline{\mathbf{z}}$ |
|                    |                     |                         |

\* Доступно не для всех моделей

3. Нажмите кнопку ▲ или ▼ для выбора пункта **Установить** и нажмите  $K$ нопку  $\blacktriangleright$  или  $\overline{0K}$  для входа в меню **Установить**.

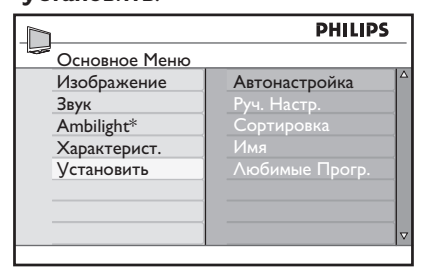

Доступно не для всех моделей

Выберите пункт **Автонастройка** 4. и нажмите кнопку  $\blacktriangleright$  или  $(0K)$  для автоматического поиска каналов.

> Будут сохранены все доступные каналы. Выполнение этой операции занимает несколько минут. Во время поиска на экране будет показан ход его выполнения и количество обнаруженных каналов.

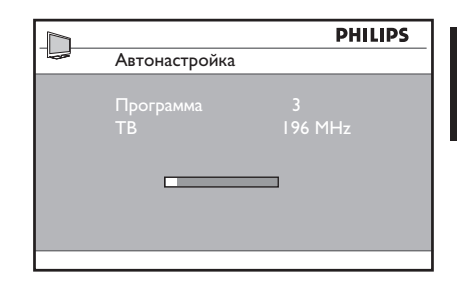

Чтобы прервать поиск до его завершения, нажмите кнопку .

Если автосохранение было прервано, не все каналы будут сохранены. Для сохранения всех каналов возобновите автосохранение с начала.

#### **Система автоматической настройки (ATS)**

Если через передатчик или кабельную сеть передается сигнал автоматической сортировки, каналам будут присвоены правильные номера. В этом случае установка будет завершена. Если сигнал автоматической сортировки недоступен, для нумерации каналов можно воспользоваться меню **Сортировка**.

#### **Автоматическая установка каналов (ACI)**

При обнаружении кабельной сети или телеканала, транслирующего сигнал ACI, появится список каналов. Если автоматическая установка недоступна, каналы будут пронумерованы в соответствии с выбранным языком и страной. Если автоматическая установка недоступна, для изменения нумерации каналов можно воспользоваться меню **Сортировка**.

**Примечание.** В аналоговом режиме невозможно изменять установки языка и страны. Для изменения установок языка и страны выйдите из аналогового режима и войдите в цифровой режим. Подробнее см. в разделе Выбор языка и местоположения на стр. 14.

## **Настройка аналоговых каналов вручную**

Аналоговые каналы можно настраивать вручную, по одному.

- 1. Если вы в цифровом режиме, переключитесь в аналоговый режим с помощью кнопки  $(A/D)$  на пульте ДУ.
- 2. Нажмите кнопку (@MENU) для входа в **Основное Меню**.

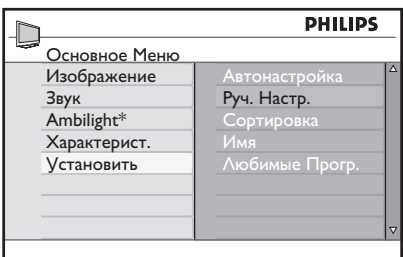

\* Доступно не для всех моделей

- 3. Нажмите кнопку ▲ или ▼ для выбора пункта **Установить** и нажмите  $K$ нопку  $\blacktriangleright$  или  $(0K)$  для входа в меню **Установить**.
- Выберите пункт **Руч. Настр.** и нажмите 4.  $\kappa$ нопку  $\blacktriangleright$  или  $\widehat{0K}$  для входа в меню **Руч. Настр**.

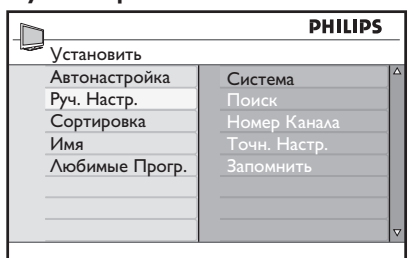

5. Нажмите кнопку ▲ или ▼ для выбора элементов меню **Руч. Настр**.

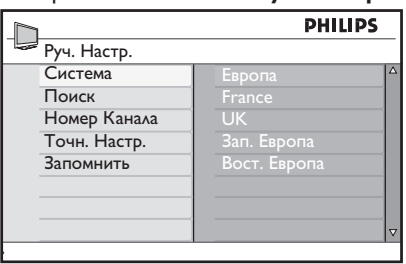

- Войдите в меню **Система** и выберите 6. одну из следующих опций:
	- **Европа** (автоматическое определение)
	- **France** (стандарт LL')
	- **UK** (стандарт I)
	- **Зап. Европа** (стандарт BG)
	- **Вост. Европа** (стандарт DK)
- 7. Нажмите кнопку  $\blacktriangleright$  или  $\overset{\frown}{\text{(0K)}}$  для подтверждения выбора.
- Войдите в меню **Поиск** и нажмите 8. кнопку  $\blacktriangleright$  для запуска поиска. При нахождении канала поиск останавливается, и если название канала доступно, оно отображается. Так же можно ввести частоту необходимого канала с помощью кнопок  $(0)$  –  $(9)$ .
- Войдите в меню **Номер Канала**. 9.
- $10.$  С помощью кнопок  $\left(\begin{matrix} 0 \\ -\end{matrix}\right)$  или кнопок ▲ и ▼ введите номер, под которым хотите оставить канал.
- Если качество приема 11. неудовлетворительно войдите в меню **Точн. Настр.** и выполните настройку с помощью кнопок ▲ или▼.
- Войдите в меню **Запомнить** 12. и нажмите кнопку  $\blacktriangleright$  или  $(0K)$  для сохранения изменений. Канал сохранен.
- 13. Повторите эти шаги для каждого канала, который необходимо сохранить.
- 14. Нажмите кнопку для перехода в предыдущее меню.
- ANAI OG 15. Нажмите кнопку (MENU) для выхода из меню.

## **Изменение нумерации каналов**

Номер, присвоенный каналу, можно изменить

- 1. Нажмите кнопку (MENU) для входа в **Основное Меню**.
- 2. Нажмите кнопку ▲ или ▼ для выбора пункта **Установить** и нажмите кнопку  $\blacktriangleright$  или  $(0\kappa)$  для входа в меню.

ANAL0G

|                    | <b>PHILIPS</b>       |                         |
|--------------------|----------------------|-------------------------|
| ⇔ Основное Меню    |                      |                         |
| Изображение        | <b>Автонастройка</b> | Δ                       |
| Звук               | Руч. Настр.          |                         |
| Ambilight*         | Сортировка           |                         |
| Характерист.       | Имя                  |                         |
| <b>V</b> становить | Любимые Прогр.       |                         |
|                    |                      |                         |
|                    |                      |                         |
|                    |                      | $\overline{\mathbf{z}}$ |

\* Доступно не для всех моделей

3. Нажмите кнопку ▲ или ▼ для выбора пункта **Сортировка** и нажмите  $K$ нопку  $\blacktriangleright$  или  $(0K)$  для входа в меню.

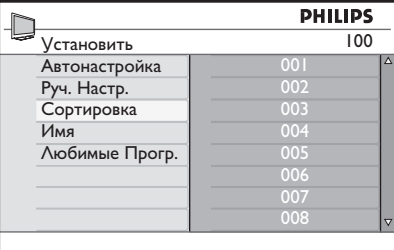

- 4. Нажмите кнопку ▲ или ▼ для выбора номера канала, который необходимо изменить.
- 5. Нажмите кнопку  $\blacktriangleright$  для входа в режим сортировки. Обратите внимание, что стрелка курсора повернута влево.

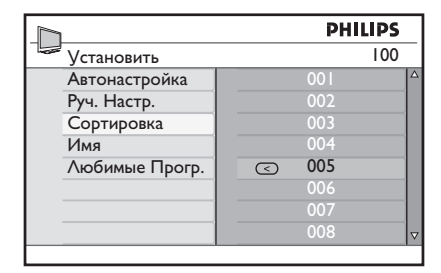

6. Нажмите кнопку ▲ или ▼ для выбора нового номера канала, затем кнопку • для подтверждения выбора. Обратите внимание, что стрелка курсора повернута вправо.

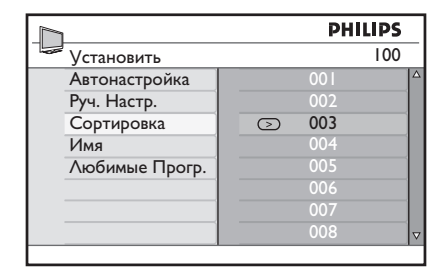

- 7. Повторите шаги для каждого номера канала, который необходимо изменить.
- 8. Нажмите кнопку ◀ для перехода в предыдущее меню.
- 9. Нажмите кнопку (MENU) для выхода из меню.

ANAL0G

## **Присвоение названия каналу**

Каналу можно присвоить название.

- ANAL0G 1. Нажмите кнопку (MENU) для входа в **Основное Меню**.
- 2. Нажмите кнопку ▲ или ▼ для выбора пункта **Установить** и нажмите кнопку  $\mathbf{F}$  или  $\overline{0\mathsf{K}}$  для входа в меню.

| <b>Автонастройка</b> | Δ                       |
|----------------------|-------------------------|
|                      |                         |
|                      |                         |
| Руч. Настр.          |                         |
|                      |                         |
| Имя                  |                         |
| Любимые Прогр.       |                         |
|                      |                         |
|                      |                         |
|                      | $\overline{\mathbf{u}}$ |
|                      | Сортировка              |

\* Доступно не для всех моделей

3. Нажмите кнопку ▲ или ▼ Имя и нажмите кнопку  $\blacktriangleright$  или  $(0K)$  для входа в меню.

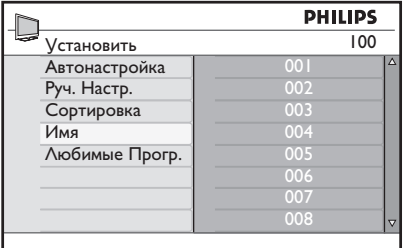

- 4. Нажмите кнопку ▲ или ▼ для выбора номера канала, которому необходимо присвоить название.
- 5. Нажмите кнопку для ввода области названия канала.
- 6. Нажмите кнопку ▲ или ▼ для выбора символов для названия.
	- В названии можно использовать до 5 символов.
	- Можно перемещаться по области названия с помощью кнопок • и ►.

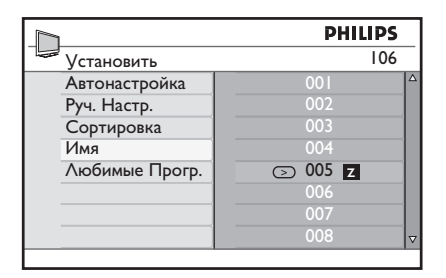

- 7. Нажмите кнопку ► или ® для сохранения названия. После сохранения название появится в верхнем левом углу экрана.
- 8. Нажмите кнопку < для перехода в предыдущее меню.

#### ANAL0G

9. Нажмите кнопку (мели) для выхода из меню.

# **Выбор избранных каналов**

Можно установить список избранных каналов.

При использовании кнопки **P – / +** на пульте ДУ для переключения каналов доступ будет только к избранным каналам.

Для доступа к каналам, которые не находятся в списке избранных воспользуйтесь цифровыми кнопками

 $\Omega$  –  $\Omega$ 

## **Добавление или удаление каналов из списка избранного**

- 1. Нажмите кнопку (MENU) для входа в **Основное Меню**.
- 2. Нажмите кнопку ▲ или ▼ для выбора пункта **Установить** и нажмите кнопку  $\blacktriangleright$  или  $(0K)$  для входа в меню.

ANAL0G

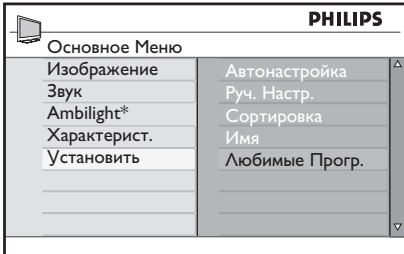

\* Доступно не для всех моделей

- 3. Нажмите кнопку ▲ или ▼ для выбора пункта **Любимые Прогр.** и нажмите  $k$ нопку  $\blacktriangleright$  или  $\overline{0k}$  для входа в меню.
- 4. Нажмите кнопку ▲ или ▼ для выбора номера канала, который необходимо удалить из списка.

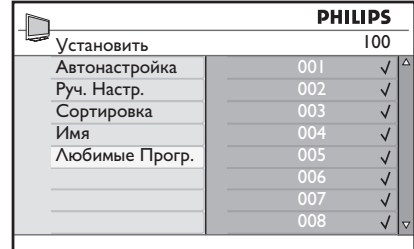

- 5. С помощью кнопки или  $\overline{000}$  можно добавить или удалить каналы из списка.
	- Отображение символа √ в правой части меню означает, что канал находится в списке избранного.
	- $-$  Если символ  $\sqrt{}$  не отображается в правой части меню, это означает, что канала нет в списке избранного.

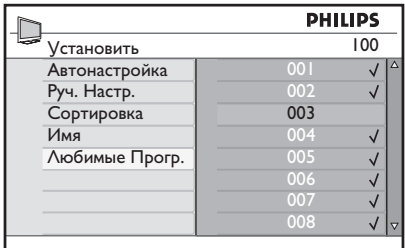

- 6. Нажмите кнопку < для перехода в предыдущее меню.
- ANALOG 7. Нажмите кнопку (MENU) для выхода из меню.

# **Установка таймера**

Телевизор можно запрограммировать на переключение на другой канал в определенное время, или на включение в определенное время из режима ожидания.

Для управления таймером телевизор необходимо оставить в режиме ожидания.

- ANAL0G 1. Нажмите кнопку (MENU) для входа в **Основное Меню**.
- 2. Нажмите кнопку ▲ или ▼ для выбора пункта **Характерист.** и нажмите  $\overline{u}$ кнопку  $\blacktriangleright$  или  $\overline{0}$ к) для входа в меню.

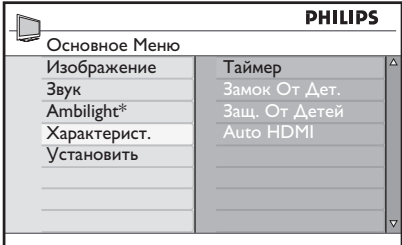

\* Доступно не для всех моделей

- 3. Нажмите кнопку ► или ® для входа в пункт **Таймер**.
- 4. Нажмите кнопку ▲ или ▼ для выбора опции в меню **Таймер**.

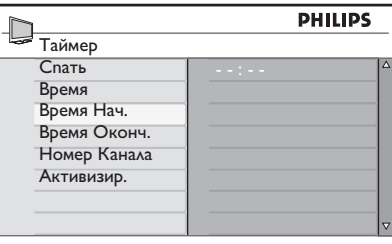

- 5. Воспользуйтесь кнопками ∢, ►, ▲, ▼ или цифровыми кнопками  $\left(\begin{matrix} 0 \\ 1 \end{matrix}\right)$  –  $\left(\begin{matrix} 9 \\ 3 \end{matrix}\right)$ для настройки параметров таймера.
	- Если оставить телевизор в режиме ожидания, нажав кнопку  $\circledcirc$ , телевизор автоматически включится в запрограммированное время.
- Если оставить телевизор включенным, то во время, установленное для параметра **Время Нач.** канал будет переключен, а во время, выбранное для параметра **Время Оконч.**  телевизор перейдет в режим ожидания.
- В этом списке указаны опции таймера
- Спать •

Автоматическое выключение телевизора и переход в режим ожидания по окончании установленного времени. Выберите пункт **Выкл.** чтобы отключить функцию

**Примечание.** В последнюю минуту установленного периода времени на экране будет отображаться отсчет времени в обратном порядке. Для отмены программируемого отключения нажмите любую кнопку на пульте дистанционного управления.

Время •

Ввод текущего времени.

Время Нач. •

> Ввод времени запуска таймера. В это время телевизор включится из режима ожидания или переключится на другой канал.

- Время Оконч. Ввод времени остановки таймера. В это время телевизор выключится. •
- Номер канала Ввод номера канала. •

•

- Активизир. В настройки входят пункты:
	- **Выкл.** для отмены •
	- **Один раз** однократное срабатывание будильника
	- **Ежедневно** в любой день •

# **Блокирование каналов (Защ. От Детей)**

Можно блокировать телеканалы для предотвращения их просмотра детьми.

# **Вход в меню Защ. От Детей**

- 1. Нажмите кнопку (MENU) для входа в **Основное Меню**.
- 2. Нажмите кнопку ▲ или ▼ для выбора пункта **Характерист.** и нажмите кнопку  $\blacktriangleright$  или  $(0K)$  для входа в меню.

|                                                                         | <b>PHILIPS</b>                                               |        |
|-------------------------------------------------------------------------|--------------------------------------------------------------|--------|
| Основное Меню                                                           |                                                              |        |
| Изображение<br>Звук<br>Ambilight*<br>Характерист.<br><b>V</b> становить | Таймер<br>Замок От Дет.<br>Защ. От Детей<br><b>Auto HDMI</b> | Δ<br>ਚ |

\* Доступно не для всех моделей

3. Нажмите кнопку ▼ для выбора пункта **Защ. От Детей** и нажмите кнопку ▶ или  $(0K)$  для входа в меню.

## **Создание пин-кода для родительского контроля**

I. Войдите в меню Защ. От Детей как указано выше в разделе Вход в меню Защ. От Детей.

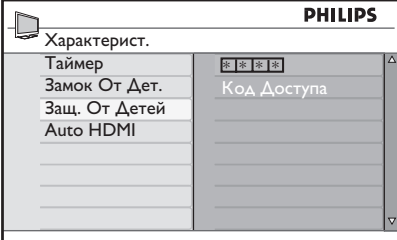

- Введите код доступа **0711** с помощью 2. цифровых кнопок  $\circledcirc$  – На экране появится слово **Неправильн**.
- Повторите ввод кода доступа **0711**. 3. Поступит запрос на изменение кода.

Введите 4-значный код с помощью 4. цифровых кнопок  $\left(\begin{matrix} 0 \\ 1 \end{matrix}\right)$  –  $\left(\begin{matrix} 9 \\ 9 \end{matrix}\right)$ . затем подтвердите новый код.

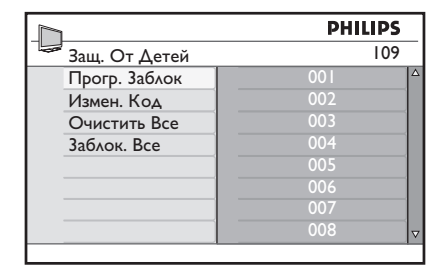

5. Нажмите кнопку < для перехода в предыдущее меню.

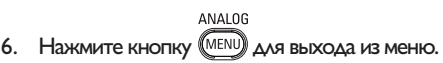

## **Блокирование и разблокирование выбранных каналов**

- I. Войдите в меню Защ. От Детей как указано выше в разделе Вход в меню Защ. От Детей.
- Введите код доступа с помощью 2. цифровых кнопок  $\bigodot - \bigodot$ . Появится меню **Защ. От Детей**.
- 3. Нажмите кнопку ► для входа в пункт **Прогр. Заблок**.

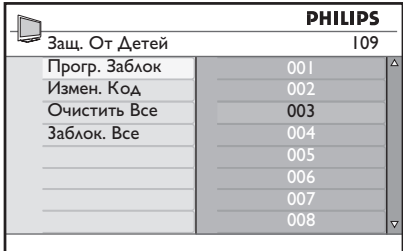

4. Нажмите кнопку ▲ или ▼ для выбора канала для блокирования или разблокирования.

# **Блокирование каналов (Защ. От Детей) (Продолжение)**

5. Нажмите кнопку < или  $\blacktriangleright$  для блокирования или разблокирования выбранного канала.

Если канал заблокирован, рядом с номером канала появляется символ замка  $\mathbf{\hat{n}}$ .

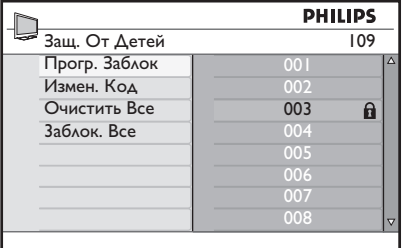

- 6. Нажмите кнопку < для перехода в предыдущее меню.
- ANALOG 7. Нажмите кнопку@MENU) для выхода из меню.

## **Изменение пин-кода родительского контроля**

- I. Войдите в меню Защ. От Детей как указано выше в разделе Вход в меню Защ. От Детей стр. 29.
- Введите 4-значный код с помощью 2. цифровых кнопок  $\left(\begin{matrix} 0 \\ 1 \end{matrix}\right)$  –  $\left(\begin{matrix} 9 \\ 9 \end{matrix}\right)$
- 3. Нажмите кнопку ▼ для выбора пункта **Измен. Код**.
- 4. Нажмите кнопку ► для входа в режим **Измен. Код**.
- Введите код с помощью кнопок 5.  $\bigcirc$  –  $\bigcirc$  )
- Подтвердите код повторным вводом. 6.

## **Блокирование и разблокирование каналов**

- Войдите в меню Защ. От Детей как 1. указано выше в разделе Вход в меню Защ. От Детей на стр. 29.
- 2. Нажмите кнопку ▼ для выбора пункта **Очистить Все** или **Заблок. Все.**
- 3. Нажмите кнопку ► для входа в меню **Очистить Все** или **Заблок. Все.**
- 4. Нажмите кнопку ► для снятия блокировки со всех каналов или блокирования всех каналов.

# **Блокирование кнопок управления боковой панели (Замок от Дет.)**

Для предотвращения переключения каналов детьми можно блокировать кнопки управления на боковой панели телевизора. Однако это не может предотвратить переключения каналов с помощью пульта ДУ.

- ANAL0G 1. Нажмите кнопку (MENU) для входа в **Основное Меню**.
- 2. Нажмите кнопку ▲ или ▼ для выбора пункта **Характерист.** и нажмите кнопку  $\blacktriangleright$  или  $(0K)$  для входа в меню.
- 3. Нажмите кнопку ▼ для выбора пункта **Замок От Дет.** и нажмите  $K$ нопку  $\blacktriangleright$  или  $(0K)$  для входа в меню.

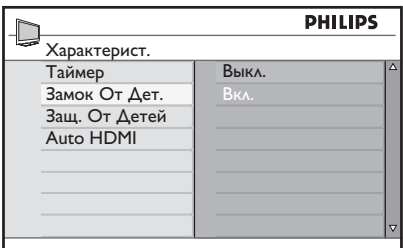

- 4. Нажмите кнопку ▲ или ▼ для выбора пункта **Вкл.** или **Выкл**.
- 5. Нажмите кнопку ► или ® для подтверждения выбора.
- 6. Нажмите кнопку < для перехода в предыдущее меню.
- ANAL0G 7. Нажмите кнопку (MENU) для выхода из меню.

# **Применение Ambilight**

Этот раздел предназначен только для телевизоров с функцией Ambilight.

## **Включение/выключение Ambilight**

- ANAL0G 1. Нажмите кнопку (MENU) для входа в **Основное Меню**.
- 2. Нажмите кнопку ▲ или ▼ для выбора пункта **Ambilight** и нажмите  $K$ нопку  $\blacktriangleright$  или  $(0K)$  для входа в меню.

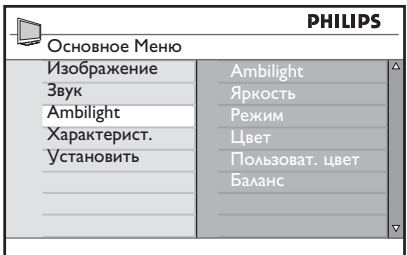

3. Нажмите кнопку ▲ и кнопку ▼ для выбора пункта **Вкл.** или **Выкл**.

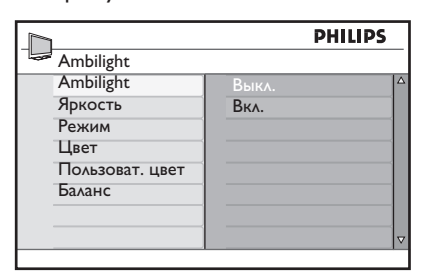

- 4. Нажмите кнопку для перехода в предыдущее меню.
- ANAL0G 5. Нажмите кнопку (MENU) для выхода из меню.

## **Настройка параметров Ambilight**

Выполните шаги 1 – 3 предыдущей 1. процедуры для входа в меню **Ambilight**.

- 2. Нажмите кнопку ▲ и кнопку ▼ для выбора одного из следующих параметров: **Яркость, Режим, Цвет, Пользоват. цвет или Баланс**.
- 3. Нажмите кнопку или ® для подтверждения выбора.
- 4. Нажмите кнопку ▲ и кнопку ▼ для выбора **параметра для настройки функции**.
- 5. Настройте параметр и нажмите  $KH$ ОПКУ  $\blacktriangleright$  ИЛИ  $\overset{(0K)}{\cong}$  ДЛЯ ПОДТВЕРЖДЕНИЯ настройки.

Список параметров Ambilight

- Яркость Регулировка яркости светильника Ambilight. •
- Режим Выбор одного из предустановленных режимов: Цвет, Для отдыха, Умеренный, Динамический. •
- Цвет •

Выбор одной из следующих цветовых тем: Теплый белый, Холодный белый, Синий, Красный, Зеленый, Желтый, Алый, Пользовательский.

Пользоват. цвет •

Установка цветовой насыщенности или палитры. Примечание. Этот параметр появляется только после выбора описанного выше параметра Пользовательский в параметре Цвет.

Баланс •

> Регулировка цветовой интенсивности по бокам изображения.

## **Настройка изображения и звука**

Можно выполнить регулировку параметров изображения и звука.

- ANAL0G 1. Нажмите кнопку (MENU) для входа в **Основное Меню**.
- 2. Нажмите кнопку ▲ или ▼ для выбора меню **Изображение** или **Звук,**  и нажмите кнопку  $\blacktriangleright$  или  $(0\kappa)$  для входа.

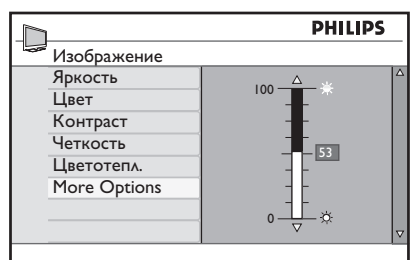

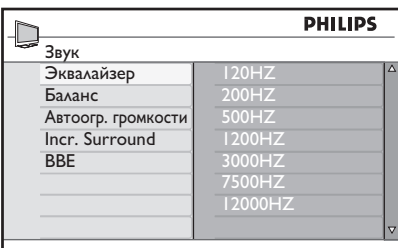

- 3. Нажмите кнопку ▲ или ▼ для выбора параметра **Изображение** или **Звук** и нажмите кнопку  $\blacktriangleright$  или  $(0K)$  для входа в режим настройки.
- 4. Нажмите кнопку ▲ или ▼ для регулировки параметра **Изображение**  или **Звук**.
- 5. Нажмите кнопку < для перехода в предыдущее меню.

ANALOG 6. Нажмите кнопку (MENU) для выхода из меню.

## **Настройка изображения**

Список параметров изображения

- Яркость Изменение яркости изображения. •
- Цвет Изменение интенсивности цвета. •
- Контраст Изменение разницы между светлыми и темными тонами контрастного диапазона телевизора. •
- Четкость Увеличение и уменьшение резкости. •
- Цветотепл. Переключение между следующими настройками цвета: Холод. (преобладает синий тон), Норм. (сбалансированный) или Теплый (преобладает красный тон). •
- More Options •
	- Contrast+
		- Увеличение диапазона контрастности телевизора. Для включение функции Contrast+ выберите пункт меню **Вкл**.
	- Активн. упр. Автоматическая регулировка параметров изображения для оптимального качества при любом уровне сигнала.
	- Шумоподавление Уменьшение помех изображения (белые точки), вызванных слабым уровнем сигнала. Для включение функции шумоподавления выберите пункт меню **Вкл**.
	- Снижение искажен. Плавный переход в цифровых материалах.
	- Digital Natural Motion Плавное отображение движения.

# **Настройка изображения и звука (Продолжение)**

## **Настройки звука**

Список параметров звука

- Эквалайзер Настройка тона звука.
- Баланс Установка звукового баланса для левого и правого динамика.
- Автоогр.громкости Для подавления внезапного увеличения громкости, особенно при смене каналов или трансляции рекламы.
- Incr. Surround
	- Во время стереотрансляции можно выбрать между режимами **Incredible Surround** и **Стерео**.
	- Во время трансляции моно можно выбрать между режимами **Моно** и **Oбъeмн. 3вyк**.
- BBE (Звук стандарта высокой четкости) Восстановления четкости и эффекта присутствия для улучшения разборчивости речи и реалистичности музыки.

# **Функции Smart Picture и Smart Sound**

## **Использование функции Smart Picture**

Можно переключать предустановки изображения. Нажмите кнопку для переключения между настройками.

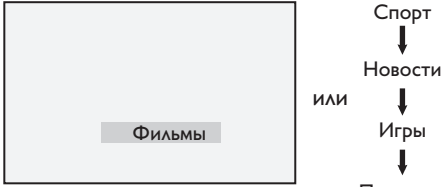

Пepcoнaл.

Параметр **Персонал.** устанавливается в меню **Изображение** в **Основном Меню**. Это единственный параметр настройки функции **Smart Picture**, который можно изменить. Все остальные параметрыпредустановленны.

В данном списке приводятся параметры функции Smart picture

Фильмы •

> Яркое и четкое изображение для кинематографических эффектов.

Спорт •

Естественные настройки идеальны для просмотра спортивных программ.

Новости •

> Подходят для просмотра при низкой яркости в полумраке уютной атмосферы.

- Игры Для компьютеров, игровых приставок и т.п. •
- Персонал. Параметры, регулируемые пользователем в меню **Изображение** в **Основном Меню.**  •

## **Использование функции Smart Sound**

Можно переключать предустановки звука. Нажмите кнопку для переключения между настройками.

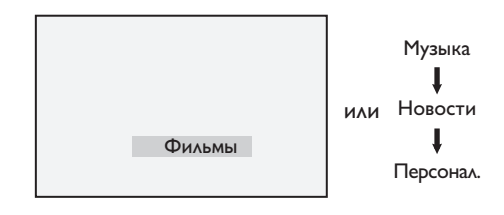

Параметр **Персонал.** можно устанавливатьв меню **Звук** в **Основном Меню**. Это единственный параметр настройки функции **Smart Sound**, который можно изменить. Все остальные параметры предустановленны.

В данном списке приводятся параметры функции Smart sound

- Фильмы •
- Музыка Четкое, чистое звучание для усиления впечатления от звука. •
- Новости Высококачественное звучание с усилением реалистичности.
- Персонал. Параметры регулируемые пользователем в меню **Звук** в **Основном Меню**. •

# **Форматы изображения**

Изображение может транслироваться в различных форматах. Воспользуйтесь кнопкой для переключения между форматами изображения и выбора необходимого формата.

## **Широкоформатный**

Изображение отображается в исходных пропорциях, передаваемых в формате 16:9.

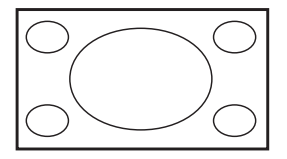

Примечание**.** Если в этом режиме отображается изображение в формате 4:3, оно будет растянуто по горизонтали.

## **4:3**

Изображение воспроизводится в формате 4:3, и по краям изображения отображается черная полоса.

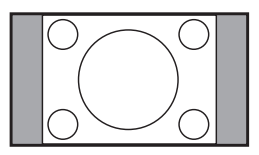

## **Увeличeниe 14:9**

Изображение в формате 14:9. Небольшая черная полоса остается с каждой стороны изображения, при этом обрезается часть изображения сверху и снизу.

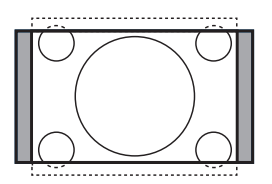

## **Увeличeниe 16:9**

Изображение увеличивается до формата 16:9. Этот режим рекомендуется для изображения с черными полосами сверху и снизу экрана (формат letterbox). В этом режиме обрезаются большие части изображения сверху и снизу.

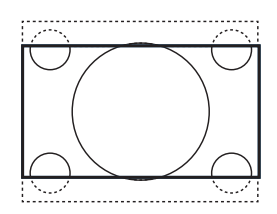

## **Увeл. Cyбтитp**

Этот режим позволяет вывести изображение 4:3 на весь экран вместе с субтитрами. При этом обрезается небольшая часть изображения сверху.

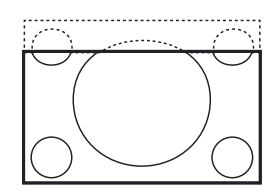

## **Cyпep. Шиpoкий**

Этот режим позволяет вывести изображение 4:3 на весь экран с помощью увеличения изображения со всех сторон.

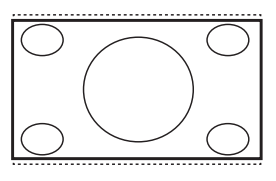

## **Использование телетекста**

Телетекст – это информационная система, которая транслируется через некоторые каналы. Телетекст можно сравнить с газетой. Эта система также предоставляет доступ к субтитрам для зрителей с ограниченным слухом или для тех, кто не знает языка трансляции.

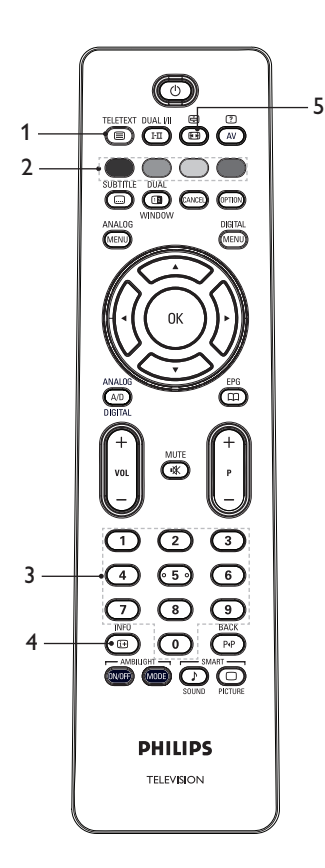

**Включение/выключение**  1. **телетекста** 

> Включение или выключение телетекста. Появится страница со списком доступных элементов. Каждому элементу соответствует 3-значный номер страницы. Если через выбранный канал не транслируется телетекст, появится индикация «100» и на экране не будет изображения. Для выхода из телетекста снова нажмите кнопку .

- **Прямой доступ**  2.  $\bigcirc$   $\bigcirc$ Прямой доступ к элементам телетекста. Внизу экрана отображаются цветные области. Цветные области мигают, если элемент или страница еще не доступны.
- 3. Выбор страницы (<u>0</u>) Ввод номера страницы телетекста. Например, для перехода на страницу 120 введите «120» Номер страницы отображается в левом верхнем углу экрана. При обнаружении страницы поиск прекращается, и отображается страница. Повторите это действие для просмотра другой страницы. Если поиск продолжается, значит, страница не может быть передана. В этом случае выберите другой номер.
- **Материалы**  4.

Возвращение на страницу содержания. Обычно это страница 100 или меню хитов.

**Удержание страницы** 5. Некоторые страницы содержат

в себе дополнительные страницы, которые автоматически отображаются последовательно. Эта кнопка используется для остановки или возобновления последовательного отображения дополнительных страниц. В верхнем левом углу появляется индикатор  $\bigoplus$ . Для выбора предыдущей или следующей дополнительной страницы воспользуйтесь кнопкой < или  $\blacktriangleright$ .

# **Использование телетекста (Продолжение)**

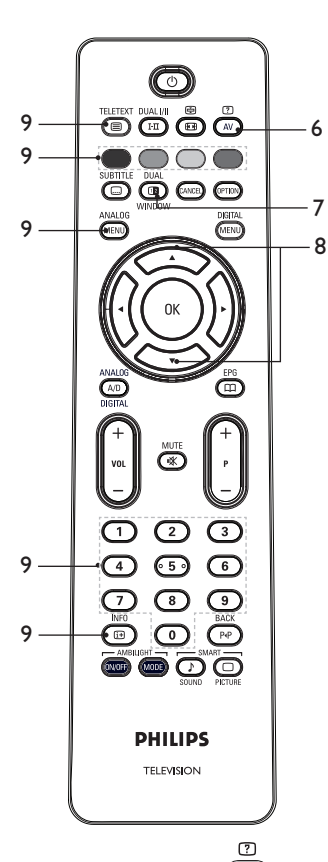

- 6. Скрытая информация Отображение или скрытие материалов, например, решений к играм или ответов на загадки.
- 7. Изображение/телетекст
	- Нажмите кнопку ( whoow, чтобы отобразить телетекст в правой части экрана, а изображение – в левой.
	- Нажмите кнопку <sup>(1)</sup> чтобы вернуться к полному отображению изображения.
	- Нажмите кнопку **(•)**, чтобы вернуться к полному отображению телетекста.
- Увеличение страницы 8. Отображение верхней или нижней части страницы. При повторном нажатии страница вернется к нормальному размеру.
- 9. Избранные страницы Отображение избранной страницы. Эта опция доступна только в аналоговом режиме. Доступ к избранным страницам осуществляется с помощью цветных кнопок. После установки избранные страницы будут использоваться по умолчанию при каждом включении телетекста. Чтобы сохранить избранные страницы, выполните следующие действия:
	- Нажмите кнопку ( ) для включения отображения телетекста.
	- Нажмите кнопку  $\overline{\mathcal{M}}_{MEM}$ , чтобы перейти в режим избранных страниц.
	- Воспользуйтесь кнопками  $\circledcirc$  для ввода страницы телетекста, которую необходимо сохранить как избранную.
	- Нажмите и удерживайте выбранную цветную кнопку 5 секунд. В цветном поле появится номер страницы. Страница сохранена.
	- Повторите эти шаги для других цветных кнопок.
	- Для выхода из режима избранных страниц нажмите кнопку .
	- Для выхода из режима избранных страниц нажмите кнопку ...
	- Для удаления избранных страниц в режиме избранных страниц нажмите кнопку и удерживайте ее примерно 5 секунд. •

# **Управление телевизором в режиме высокой четкости (HD)**

## **Подключение устройств HD к телевизору**

I. Подключите выходной разъем HDMI или DVI на устройстве HD к любому разъему HDMI телевизора. Воспользуйтесь кабелем HDMI / DVI или кабелем HDMI / HDMI.

Можно также подключить компонентные видеовыходы YPbPr устройства HD к компонентным видеовыходам телевизора.

- 2. Если используется кабель HDMI / DVI, подключите аудиоразъем устройства HD к аудиоразъемам L или R на боковой панели телевизора.
- 3. Нажмите кнопку Ѡ для отображения списка источников.
- 4. Нажмите кнопку ▲ или ▼ для выбора соответствующего источника HDMI.

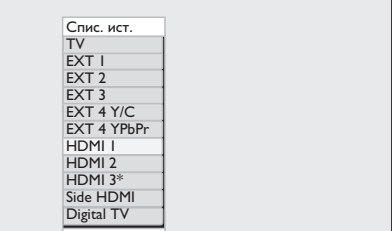

\* Доступно не для всех моделей

5. Нажмите кнопку  $\blacktriangleright$  или кнопку  $\widehat{\textsf{OK}}$  для подтверждения выбора источника.

## **Регулировка параметров изображения или звука в режиме HD**

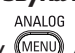

- 1. Нажмите кнопку (MENU) для входа в меню **Основное Меню**.
- 2. Нажмите кнопку ▲ или ▼ для выбора пункта **Изображение** или **Звук**, и нажмите кнопку  $\blacktriangleright$  или  $(0K)$  для входа в меню.
- 3. Нажмите кнопку ▲ или ▼ для выбора параметра **Изображение** или

**Звук** и нажмите кнопку  $\blacktriangleright$  или  $(0K)$ для входа в меню.

- 4. Нажмите кнопку ▲ или ▼ для регулировки параметра **Изображение** или **Звук**.
- 5. Нажмите кнопку для перехода в предыдущее меню.<br>ANALOG
- 6. Нажмите кнопку (MENU) для выхода из меню.

## **Настройка изображения в режиме HD**

Все параметры, кроме Horizontal Shift (Сдвиг по горизонтали) и Vertical Shift (Сдвиг по вертикали), в режиме ПК аналогичны параметрам изображения в режиме телевизора.

- Horizontal Shift (Сдвиг по горизонтали) Регулировка положения изображения по горизонтали.
- Horizontal Shift (Сдвиг по вертикали) Регулировка положения изображения по вертикали.

## **Настройка звука в режиме HD**

Все параметры звука в режиме HD аналогичны параметрам звука в режиме телевизора.

## **Настройка телевизора в режиме HD**

Необходимо выполнить настройку телевизора в режиме HD при подключении устройств HD, поддерживающих следующие разрешения: 480p, 720p, 1080i или 1080p.

## В меню **Характерист.** есть опция **Выбор Режима** и опция **Формат**.

- 1. Нажмите кнопку (MENU) для входа в **Основное Меню**.
- 2. Нажмите кнопку ▲ или для выбора пункта **Характерист.** и нажмите  $K$ нопку  $\blacktriangleright$  или  $(0K)$  для входа в меню.
- 3. Нажмите кнопку ▼ для выбора пункта **Выбор Режима** и нажмите кнопку  $\blacktriangleright$ или  $(0K)$ , чтобы выполнить настройку.

# **Управление телевизором в режиме высокой четкости (HD) (Продолжение)**

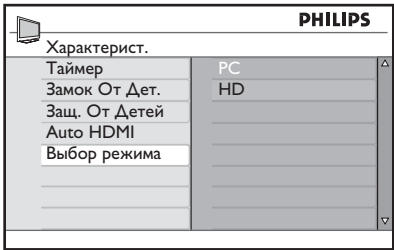

- 4. Нажмите кнопку ▲ или ▼ для выбора пункта **HD.**
- 5. Нажмите кнопку для перехода в предыдущее меню.
- **ANALOG** 6. Нажмите кнопку (MENU) для выхода из меню.

## **Отображение в первоначальном режиме 1080**

Примечание. Отображение в режиме 1080p возможно только для телевизоров с поддержкой full HD 1080p.

При подключении устройства HD с поддержкой разрешения 1080i или 1080p функция **Дисплей (native 1080)** доступна в меню **Характерист**. Эта функция позволяет просматривать оригинальный формат HD в режиме1080i и 1080p.

- ANALOG 1. Нажмите кнопку (MENU) для входа в **Основное Меню**.
- 2. Нажмите кнопку ▲ или ▼ для выбора пункта **Характерист.**, и нажмите кнопку  $\blacktriangleright$  или  $(0K)$  для входа в меню.
- 3. Нажмите кнопку ▼ для выбора пункта **Дисплей**.

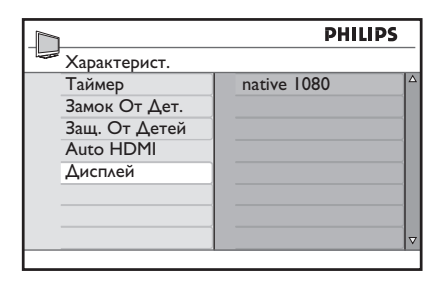

- 4. Нажмите кнопку ► для входа в режим **Дисплей**.
- 5. Дважды нажмите кнопку ► для входа в опцию **Вкл./Выкл.** пункта **native 1080.**

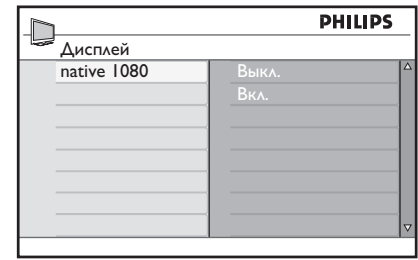

- 6. Нажмите кнопки ▲ ▼ для выбора пункта **Выкл.** или **Вкл**. Выберите опцию **Вкл.** для просмотра в первоначальном режиме 1080.
- 7. Нажмите кнопку для перехода в предыдущее меню.

ANALOG

8. Нажмите кнопку (MENU) для выхода из меню.

## **Поддерживаемые форматы**

В следующих таблицах приводятся поддерживаемые форматы режима HD.

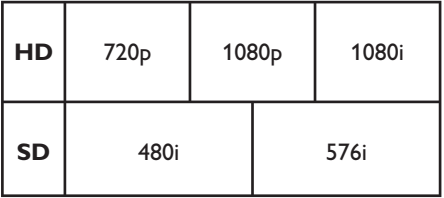

# **Управление телевизором в режиме высокой четкости (HD) (Продолжение)**

**Примечание.** Телевизор Philips совместим с форматом HDMI. Если качество изображения невысокое, измените видеоформат на периферийном устройстве. Например, для проигрывателя DVD выберите 480p, 576p, 720p, 1080i или 1080p. Эта проблема не связана с неисправностью телевизора.

## **Использование Auto HDMI**

При первом подключении устройства к соединению HDMI телевизор автоматически переключается на этот канал HDMI. Автоматическое переключение на последующие соединения HDMI не происходит.

## **Выключение Auto HDMI**

- 1. Нажмите кнопку  (<u>МЕNU)</u> для отображения **Ocнoвнoe Meню**.
- 2. Нажмите кнопку ▲ или ▼ для выбора пункта **Характерист**., затем нажмите  $K$ нопку  $\blacktriangleright$  или  $\overline{0K}$  для входа в меню.

|                            | <b>PHILIPS</b>             |
|----------------------------|----------------------------|
| ©сновное Меню              |                            |
| Изображение<br>Звук        | Таймер<br>Замок От Дет.    |
| Ambilight*<br>Характерист. | Защ. От Детей<br>Auto HDMI |
| Установить                 |                            |
|                            |                            |

*\** Доступно не для всех моделей

- 3. Нажмите кнопку ▼ для выбора пункта **Auto HDMI**, и нажмите кнопку  $\blacktriangleright$  или  $(0K)$  для входа в меню.
- 4. Нажмите кнопку ▲ или ▼ для выбора **Выкл**.
- 5. Нажмите кнопку  $\blacktriangleright$  или  $\widehat{\text{(0K)}}$  для подтверждения выбора.

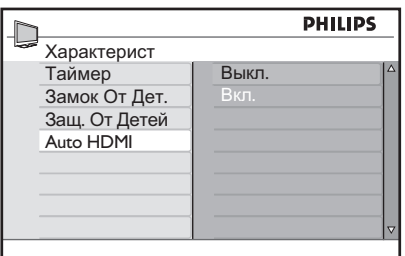

- 6. Нажмите кнопку < для перехода в предыдущее меню.
- Нажмите кнопку для выхода из 7.меню.

ANAI OG

# **Использование телевизора в качестве монитора компьютера**

Телевизор можно использовать в качестве монитора компьютера, подключив выход HDMI или DVI компьютера к любому разъему HDMI телевизора. Воспользуйтесь для этого кабелем HDMI / DVI или кабелем HDMI / HDMI. Соединение через VGA не поддерживается.

При использовании разъема HDMI для подключения компьютера к телевизору, может потребоваться изменить разрешение компьютера. На экране может появиться диалоговое окно и для продолжения просмотра телевизора потребуется нажать кнопку OK. Информацию по изменению разрешения и параметров компьютера см. в руководстве пользователя компьютера.

## **Подключение компьютера к телевизору**

- I. Подключите выходной разъем HDMI или DVI компьютера к любому разъему HDMI телевизора. Воспользуйтесь для этого кабелем HDMI / DVI или кабелем HDMI / HDMI.
- 2. Если используется кабель HDMI / DVI, подключите аудиоразъем компьютера к аудиоразъемам L или R на боковой панели телевизора.
- Нажмите кнопку для отображения 3. **Спис. ист**.
- 4. Нажмите кнопку ▲ или ▼ для выбора соответствующего источника HDMI.

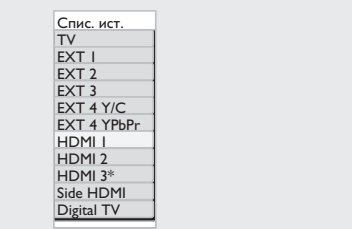

\* Доступно не для всех моделей

5. Нажмите кнопку ► или ® для подтверждения выбора источника.

### **Регулировка параметров изображения или звука в режиме компьютера**

Сведения о регулировке параметров изображения и звука в режиме HD

см в разделе Регулировка параметров изображения или звука в режиме HD на стр. 39.

## **Настройка изображения в режиме компьютера**

Настройка параметров изображения в режиме HD аналогична описанной в разделе Настройка изображения в режиме HD на стр 39.

### **Настройка звука в режиме компьютера**

Все параметры звука в режиме компьютера аналогичны параметрам звука в режиме телевизора.

## **Настройка телевизора в режиме компьютера**

ведения о телевизора в режиме

компьютера см. в разделе Настройка

телевизора в режиме HD на стр. 39.

В описании замените HD на компьютер.

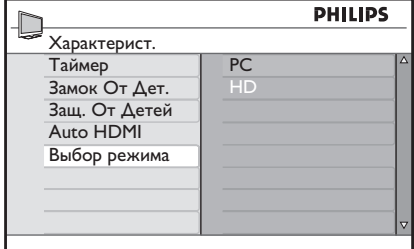

## **Поддерживаемые разрешения компьютера**

Поддерживаются следующие разрешения экрана.

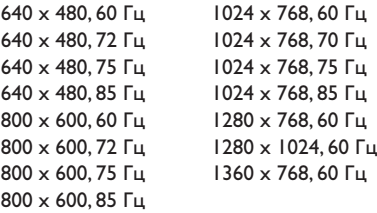

# **Устранение неисправностей**

Ниже приведен список проблем, которые могут возникнуть при эксплуатации телевизора. Прежде чем обратится в службу технической поддержки, ознакомьтесь с этими

несложными рекомендациями.

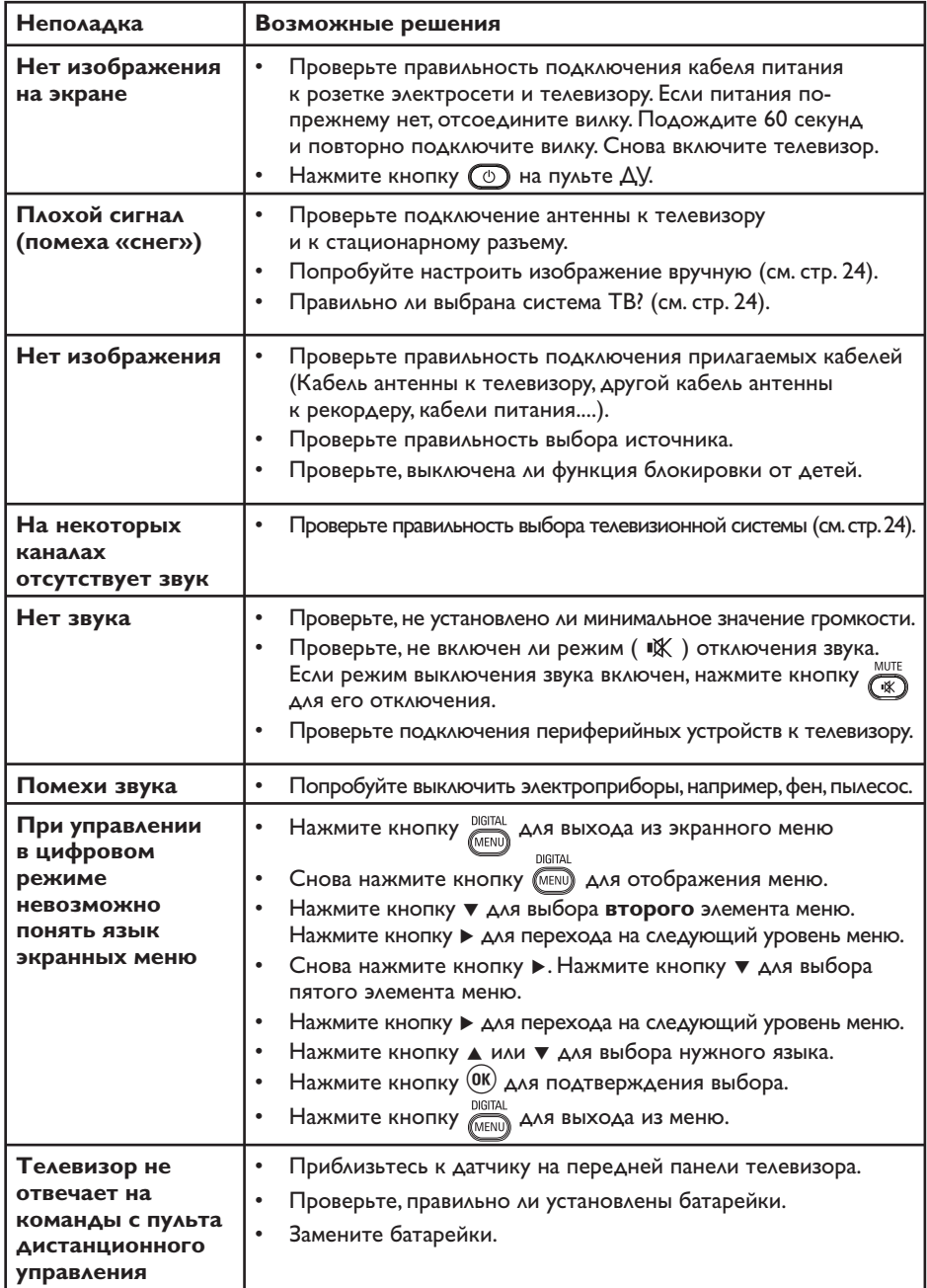

# **Устранение неисправностей (Продолжение)**

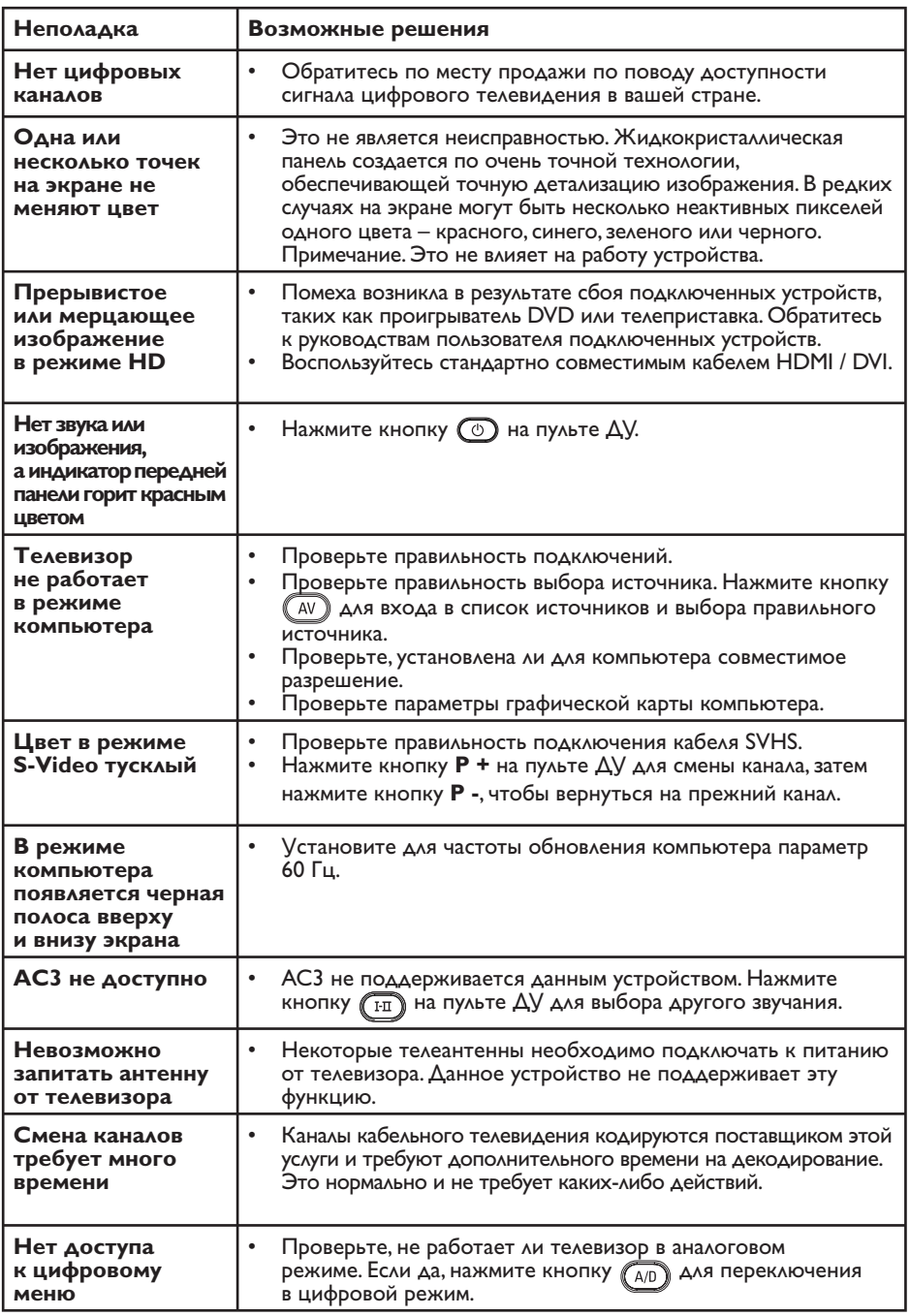

## **Сведения об охране окружающей среды**

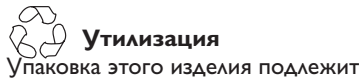

переработке. За сведениями о правильной утилизации упаковки обращайтесь в местные службы.

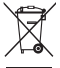

## **Утилизация вышедшего из употребления изделия**

Данное изделие сконструировано и изготовлено из высококачественных материалов и компонентов, которые подлежат переработке и вторичному использованию. Если изделие маркировано знаком с изображением перечеркнутого мусорного бака на колесах, это означает, что изделие соответствует директиве Европейского Союза 2002/96/EC.

Для утилизации электрических и электронных изделий необходимо получить сведения о местной системе сбора отходов. Соблюдайте местные правила и не утилизируйте вышедшее из употребления изделие вместе с бытовым мусором. Надлежащая утилизация вышедшего из употребления изделия способствует предотвращению негативного воздействия на окружающую среду и здоровье человека.

### **Утилизация батареек**

Входящие в комплект батарейки не содержат тяжелых металлов, ртути и кадмия. Утилизируйте разряженные батарейки в соответствии с местными правилами.

### **Потребление электроэнергии**

- В режиме ожидания этот телевизор потребляет минимум электроэнергии для минимизации воздействия на окружающую среду. •
- Значения активного энергопотребления указаны на пластинке на задней панели телевизора. •

Подробные характеристики данного изделия см. на веб-сайте www.philips. com/support.

### **Примечание.** Спецификации и информация могут быть изменены без уведомления.

 За дополнительной помощью обращайтесь в службу технической поддержки в вашей стране. Соответствующие номера телефонов и адреса указаны во входящем в комплект буклете с международной гарантией.

### **Электрические, магнитные и электромагнитные поля**

- Royal Philips Electronics производит и продает различные изделия потребительского назначения, которые, как и любые электронные устройства способны излучать и принимать электромагнитные сигналы. •
- Одним из ведущих деловых принципов компании Philips является применение всех мер безопасности для соответствия всем действующим правовым требованиям и соответствие стандартам EMF, действующим на момент производства изделия. •
- Philips стремится разрабатывать, производить и продавать изделия, не оказывающие отрицательного воздействия на здоровье. •
- Philips подтверждает, что при правильном обращении и использовании в указанных целях его изделия безопасны в соответствии с современными научными данными. •
- Philips активно участвует в разработке международных стандартов EMF стандартов безопасности, что помогает компании заранее внедрять в изделия разработки в области стандартизации. •

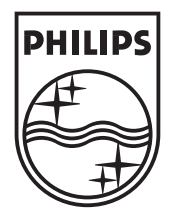

© 2007 Koninklijke Philips N.V.

All rights reserved

Document order number: 3139 125 38921